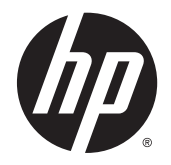

HP Deskjet Ink Advantage 3540 e-All-in-One series

# Tabla de contenido

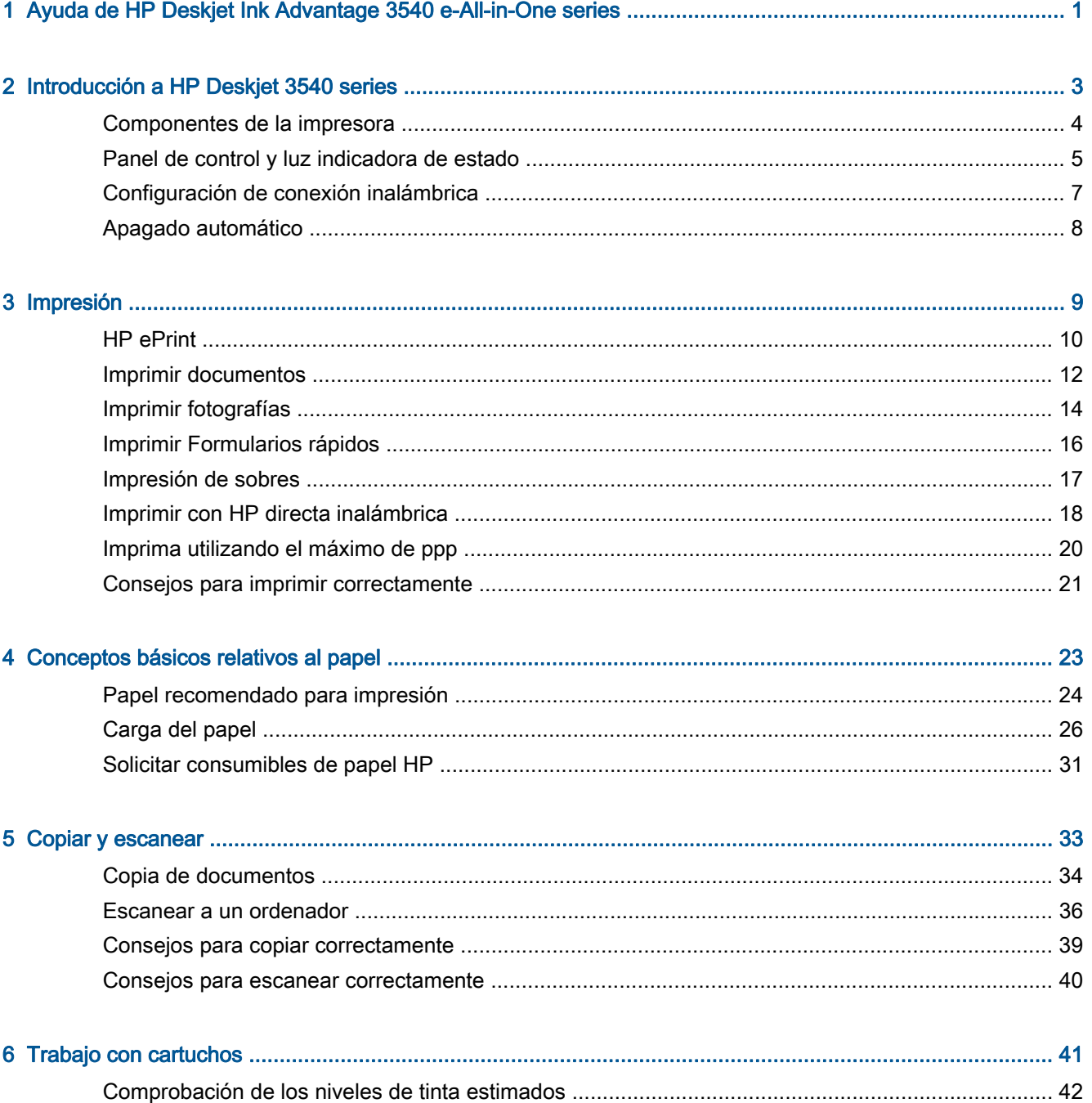

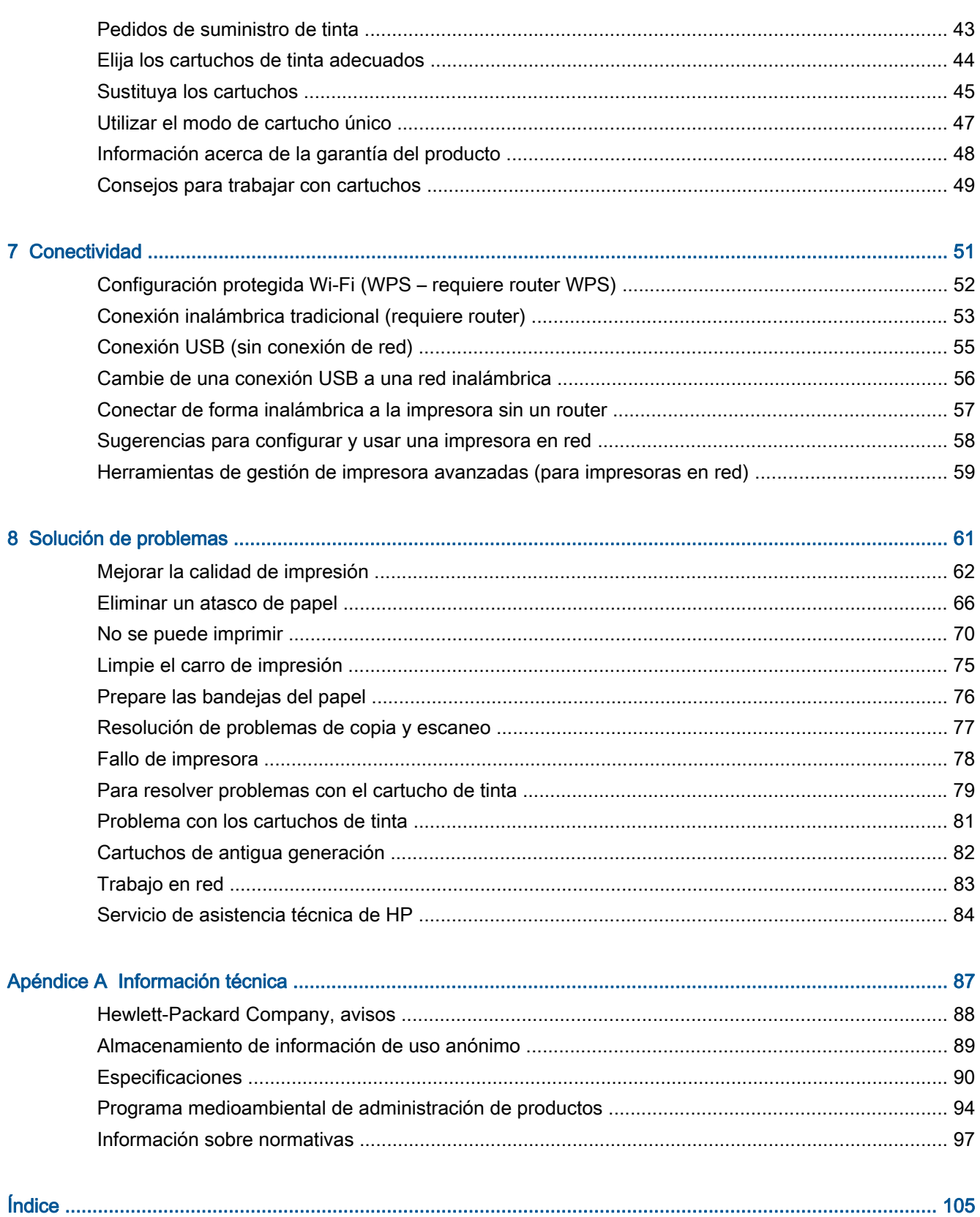

## <span id="page-4-0"></span>1 Ayuda de HP Deskjet Ink Advantage 3540 e-All-in-One series

Aprenda a utilizar su HP Deskjet 3540 series

- [Componentes de la impresora en la página 4](#page-7-0)
- [Panel de control y luz indicadora de estado en la página 5](#page-8-0)
- [Carga del papel en la página 26](#page-29-0)
- [Impresión en la página 9](#page-12-0)
- [Copia de documentos en la página 34](#page-37-0)
- [Escanear a un ordenador en la página 36](#page-39-0)
- [Sustituya los cartuchos en la página 45](#page-48-0)
- [Eliminar un atasco de papel en la página 66](#page-69-0)
- [Comprobación de los niveles de tinta estimados en la página 42](#page-45-0)

# <span id="page-6-0"></span>2 Introducción a HP Deskjet 3540 series

- [Componentes de la impresora](#page-7-0)
- [Panel de control y luz indicadora de estado](#page-8-0)
- [Configuración de conexión inalámbrica](#page-10-0)
- [Apagado automático](#page-11-0)

### <span id="page-7-0"></span>Componentes de la impresora

● Vista frontal y superior del HP Deskjet 3540 series

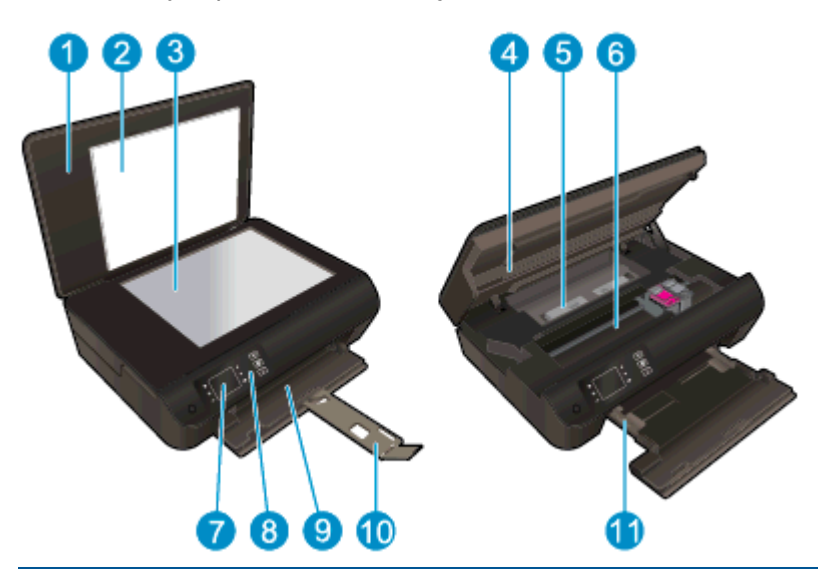

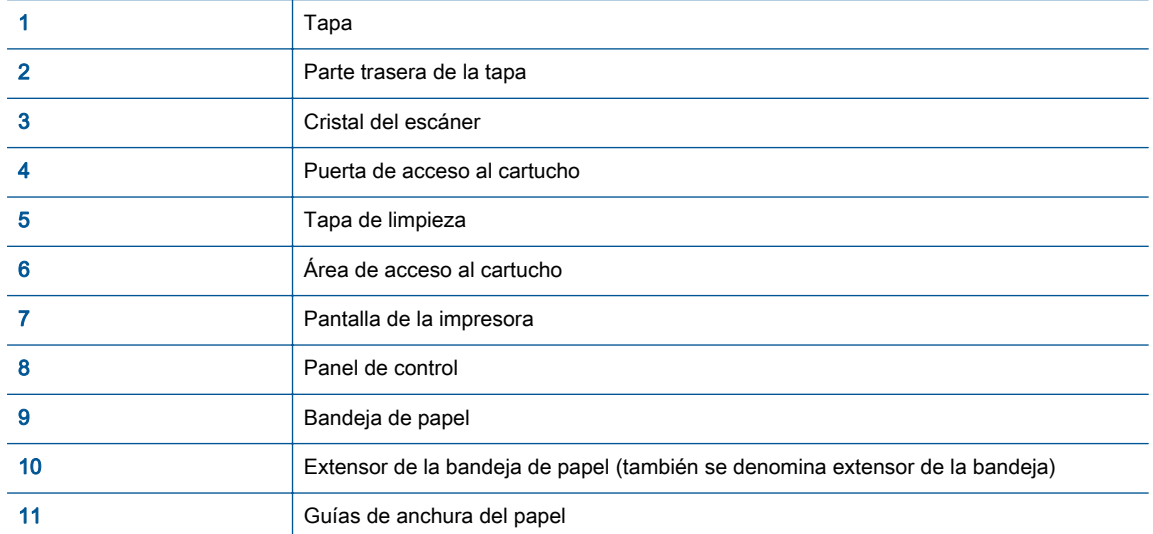

● Vista posterior de HP Deskjet 3540 series

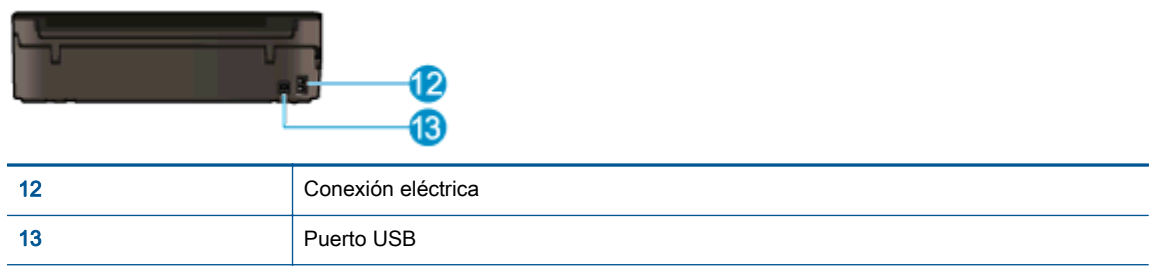

### <span id="page-8-0"></span>Panel de control y luz indicadora de estado

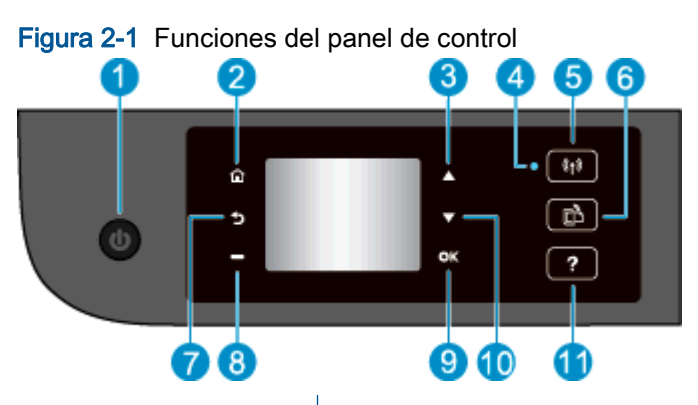

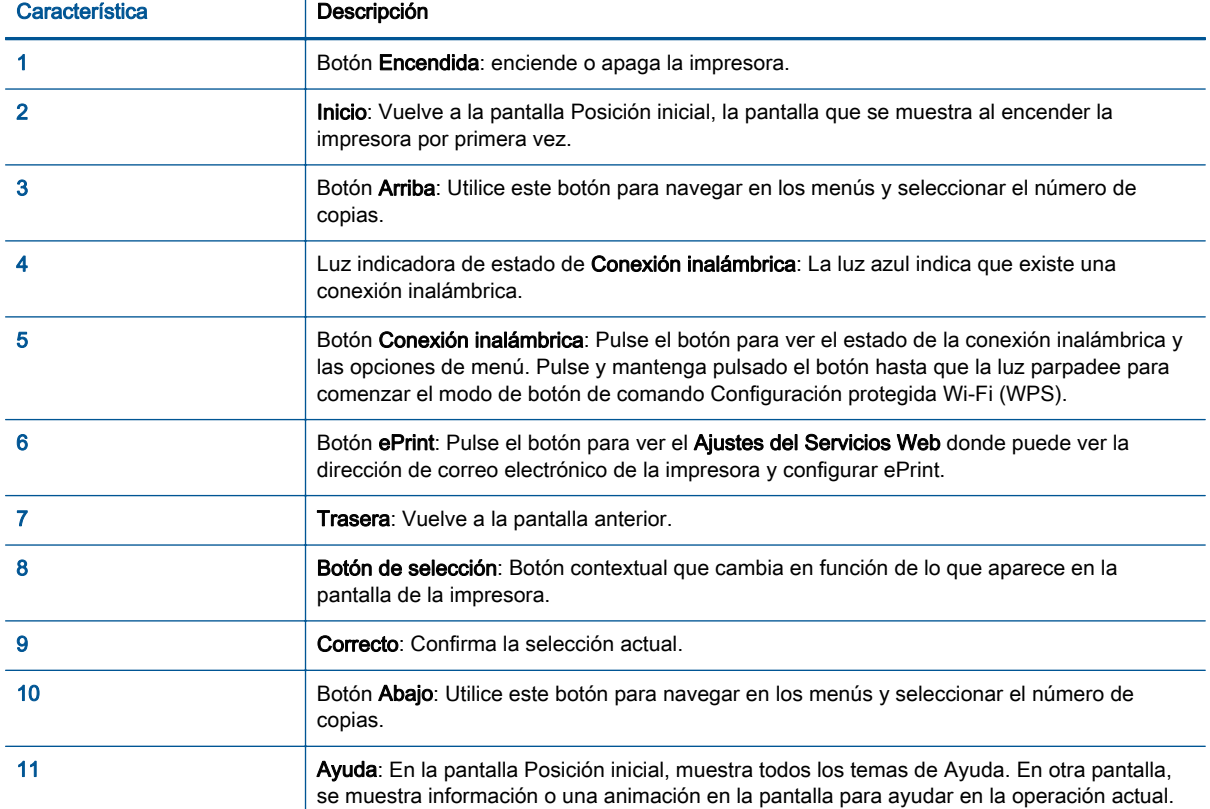

### Figura 2-2 Luz del botón de encendido

Φ

Comportamiento de la luz Solución Desactivado La impresora está apagada. Atenuados **Indica que el dispositivo está en modo de suspensión**. La impresora entra automáticamente en modo de Suspensión, tras 5 minutos de inactividad. Parpadeo rápido Se ha producido un error. Consulte los mensajes en la pantalla de la impresora.

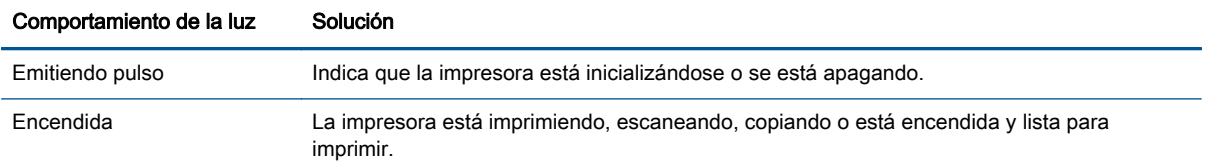

## Figura 2-3 Luz indicadora del estado de conexión inalámbrica

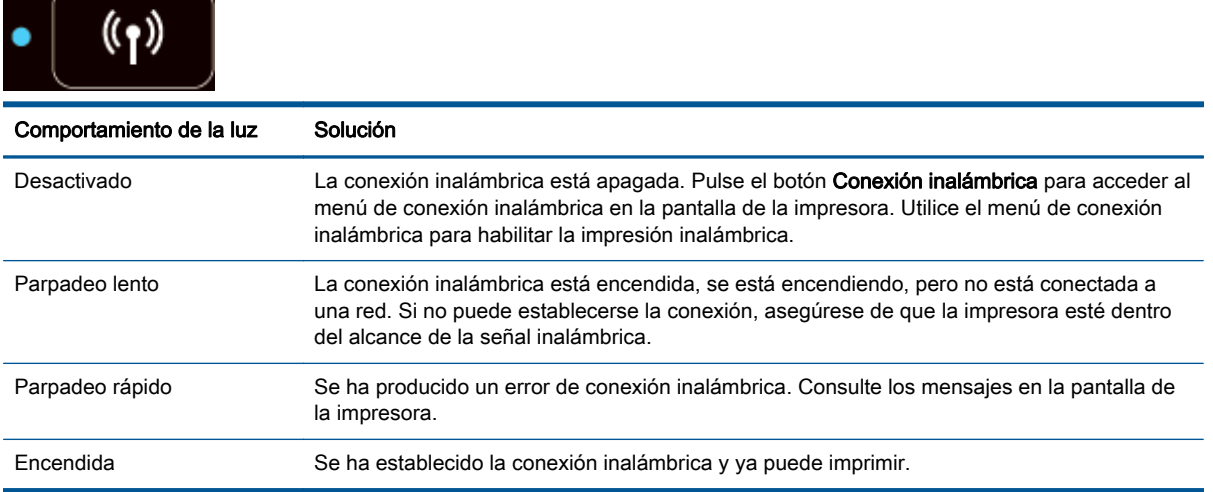

### <span id="page-10-0"></span>Configuración de conexión inalámbrica

Pulse el botón Conexión inalámbrica para ver el estado de la conexión inalámbrica y las opciones de menú.

- Si la impresora tiene una conexión activa a una red inalámbrica, la luz de la conexión inalámbrica estará encendida en color azul intenso. Durante este tiempo, la pantalla mostrará Conectado y la dirección IP de la impresora.
- Si la conexión inalámbrica está apagada, la luz indicadora del estado de conexión muestra inalámbrica está apagada, la pantalla muestra Conexión inalámbrica desactivada.
- Si la conexión inalámbrica está habilitada (radio inalámbrico encendido) y no tiene una conexión inalámbrica, la luz de la conexión inalámbrica parpadeará. Durante este tiempo, la pantalla mostrará que está en el proceso de Conectando o No conectado.

Puede utilizar la pantalla de la impresora, para recuperar la información sobre su red inalámbrica, establecer una conexión inalámbrica, y más.

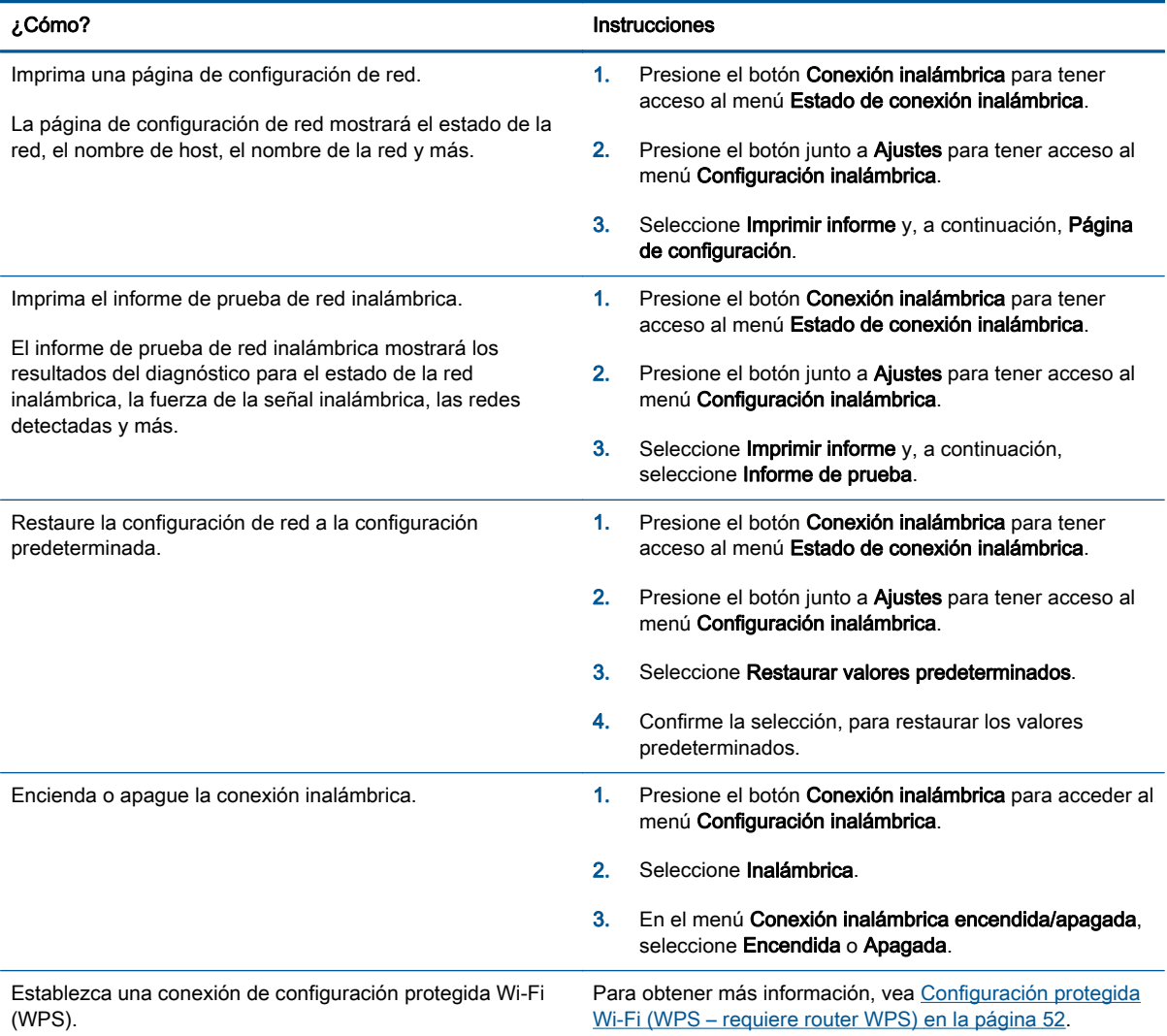

### <span id="page-11-0"></span>Apagado automático

Apagado automático se activa automáticamente, de forma predeterminada, cuando enciende la impresora. Cuando se activa el Apagado automático, la impresora se apaga automáticamente, tras 2 horas de inactividad, para ayudar a reducir el uso de energía. Apagado automático apaga la impresora por completo. Presione el botón Encendida para volver a activarla. Para modelos de impresora con función de red Ethernet o inalámbrica, Apagado automático se deshabilita automáticamente cuando la impresora establece una conexión de red Ethernet o inalámbrica. Incluso cuando el Apagado automático se desactiva, la impresora entra en modo de suspensión, tras 5 minutos de inactividad, para ayudar a reducir el uso de energía.

Para cambiar la configuración de Apagado automático desde el panel de control.

#### Para cambiar el ajuste de Apagado automático

1. En la pantalla Posición inicial de la impresora, seleccione Preferencias.

NOTA: Si no ve la pantalla Posición inicial, pulse el botón Posición inicial.

- 2. En el menú Preferencias, seleccione Apagado automático.
- 3. En el menú Apagado automático, seleccione Activado o Desactivado y luego pulse Correcto para confirmar la configuración.

Una vez cambiado el ajuste, la impresora lo mantendrá.

# <span id="page-12-0"></span>3 Impresión

- [HP ePrint](#page-13-0)
- [Imprimir documentos](#page-15-0)
- [Imprimir fotografías](#page-17-0)
- [Imprimir Formularios rápidos](#page-19-0)
- [Impresión de sobres](#page-20-0)
- **•** [Imprimir con HP directa inalámbrica](#page-21-0)
- [Imprima utilizando el máximo de ppp](#page-23-0)
- [Consejos para imprimir correctamente](#page-24-0)

### <span id="page-13-0"></span>HP ePrint

HP ePrint es un servicio gratuito de HP que permite imprimir en una impresora HP habilitada para ePrint en cualquier momento, desde cualquier lugar. Es tan sencillo como enviar un correo electrónico a la dirección que se asignó a la impresora cuando activó los Servicios Web en ella. No son necesarios ni controladores ni programas especiales. Si puede enviar un correo electrónico, puede imprimir desde cualquier lugar gracias a HP ePrint.

Luego de inscribirse para obtener una cuenta en ePrintCenter [\(www.hp.com/go/eprintcenter\)](http://h20180.www2.hp.com/apps/Nav?h_pagetype=s-924&h_client=s-h-e004-01&h_keyword=lp70014-all&h_lang=es&h_cc=es), puede iniciar sesión para ver el estado de su trabajo de HP ePrint, administrar la cola de la impresora HP ePrint, controlar quién puede usar la dirección de correo electrónico HP ePrint de la impresora para imprimir y obtener ayuda relacionada con HP ePrint.

HP ePrint le permitirá imprimir en su impresora HP ePrint en cualquier momento, desde cualquier lugar.

Para utilizar HP ePrint, asegúrese de tener lo siguiente:

- Un equipo o dispositivo móvil apto para Internet y el envío de correos electrónicos
- Una impresora compatible con HP ePrint en la que se hayan activado los Servicios Web

NOTA: El correo electrónico se imprimirá tan pronto como se reciba. Al igual que con cualquier correo electrónico, no hay ninguna garantía de cuando se recibe y si se recibe o no. Puede comprobar el estado de la impresión en ePrintCenter ([www.hp.com/go/eprintcenter](http://h20180.www2.hp.com/apps/Nav?h_pagetype=s-924&h_client=s-h-e004-01&h_keyword=lp70014-all&h_lang=es&h_cc=es)).

NOTA: Es posible que los documentos impresos con HP ePrint tengan un aspecto diferente del original. El estilo, el formato y el flujo de texto pueden tener un aspecto diferente del documento original. Para documentos que tengan que imprimirse con una calidad más alta (como documentos legales), recomendamos imprimir en el ordenador desde la aplicación de software, donde tendrá más control sobre el aspecto de la impresión.

SUGERENCIA: Para más información sobre la gestión y configuración de los ajustes de HP ePrint y conocer las últimas funcionalidades, visite ePrintCenter ([www.hp.com/go/eprintcenter\)](http://h20180.www2.hp.com/apps/Nav?h_pagetype=s-924&h_client=s-h-e004-01&h_keyword=lp70014-all&h_lang=es&h_cc=es)

#### Para imprimir con HP ePrint.

- 1. Active los Servicios Web.
	- a. En el panel de control de la impresora, pulse el botón ePrint.
	- b. Acepte los Términos de uso y luego siga las instrucciones en pantalla para activar Servicios Web.
	- c. Imprima la página de información de ePrint y siga las instrucciones de la página para inscribirse para obtener una cuenta HP ePrint.
- 2. En su equipo o dispositivo móvil, abra la aplicación de correo electrónico.

NOTA: Para información sobre el uso de la aplicación de correo electrónico en su equipo o dispositivo móvil, refiérase a la documentación proporcionada con la aplicación.

- 3. Cree un nuevo correo electrónico y adjunte el archivo que quiera imprimir.
- 4. Introduzca la dirección de correo de la impresora en la línea "Para" del correo electrónico y marque la opción para enviar el mensaje.
	- NOTA: No incluya ninguna dirección de correo electrónico en el campo "BCC"; este campo debe estar en blanco. Si hay una dirección de correo electrónico o la dirección de la impresora en el campo "BCC" el trabajo no se imprimirá.

### Para encontrar la dirección de correo electrónico de la impresora

- 1. Pulse el botón ePrint en el panel de control. Verá el menú Ajustes de Servicios Web en la pantalla de la impresora.
- 2. Seleccione Mostrar dirección de correo electrónico en la pantalla de la impresora, para ver la dirección de correo electrónico de la impresora.
	- SUGERENCIA: Para personalizar la dirección de correo electrónico, seleccione Imprimir hoja de información del menú Ajustes de servicios web en la pantalla de la impresora. La impresora imprime una página de información que contiene el código de la impresora e instrucciones de cómo personalizar la dirección de correo electrónico.

### Para desactivar ePrint

- 1. Pulse el botón ePrint en el panel de control. Verá el menú Ajustes de Servicios Web en la pantalla de la impresora.
- 2. Seleccione ePrint de la pantalla de la impresora y luego seleccione Desactivado.

### <span id="page-15-0"></span>Imprimir documentos

### Cargue el papel

- 1. Asegúrese de que la bandeja de papel está abierta.
- 2. Abra al máximo las quías de anchura del papel.
- 3. Coloque el papel en la bandeja de papel. La cara del papel en la que se desea imprimir debe colocarse hacia abajo.
- 4. Introduzca el papel hacia el interior de la impresora hasta que se detenga.
- 5. Deslice la guía de anchura del papel firmemente hasta el borde del papel.

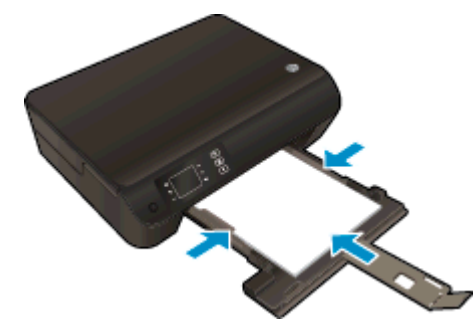

### Para imprimir un documento

- 1. En el software, haga clic en el botón Imprimir.
- 2. Asegúrese de que esté seleccionada su impresora.
- 3. Haga clic en el botón que abre el cuadro de diálogo Propiedades.

Según la aplicación de software, este botón se puede llamar Propiedades, Opciones, Configurar impresora, Propiedades de la impresora , Impresora o Preferencias.

- 4. Seleccione las opciones adecuadas.
	- En la ficha Diseño, elija la orientación Vertical u Horizontal.
	- En la ficha Papel/Calidad seleccione el tipo de papel apropiado de la lista desplegable Soportes en el área Selección de bandeja y luego seleccione la calidad de impresión apropiada en el área Configuración de calidad.
	- Haga clic en Avanzadas para seleccionar el tamaño del papel adecuado en el menú desplegable Tamaño del papel.
- 5. Haga clic en Aceptar para cerrar el cuadro de diálogo Propiedades.
- 6. Haga clic en Imprimir o en Aceptar para empezar a imprimir.

#### Para imprimir en ambas caras de la hoja

- 1. En el software, haga clic en el botón Imprimir.
- 2. Asegúrese de que esté seleccionada su impresora.

3. Haga clic en el botón que abre el cuadro de diálogo Propiedades.

Según la aplicación de software, este botón se puede llamar Propiedades, Opciones, Configuración de la impresora, Propiedades de la impresora, Impresora, o Preferencias.

- 4. Seleccione las opciones adecuadas.
	- En la ficha Diseño, elija la orientación Vertical u Horizontal.
	- En la ficha Papel/Calidad, seleccione el tipo de papel y la calidad de impresión adecuados en la lista desplegable Soportes.
	- Haga clic en Avanzadas y seleccione el tamaño de sobre adecuado en la lista desplegable Tamaño del papel.
- 5. En la ficha Diseño, seleccione Orientación horizontal u Orientación vertical en el menú desplegable Imprimir por ambas caras.
- 6. Haga clic en Aceptar para imprimir.

NOTA: Después de imprimir una página del documento, se le solicitará que espere unos segundos. Después, la impresora volverá a cargar el papel de manera automática para imprimir por la otra cara. No es necesario volver a cargar el papel manualmente ni realizar otras operaciones.

## <span id="page-17-0"></span>Imprimir fotografías

### Cargue el papel fotográfico

- 1. Asegúrese de que la bandeja de papel está abierta.
- 2. Abra al máximo las guías de anchura del papel.
- 3. Saque todo el papel de la bandeja de entrada y cargue el papel fotográfico con la cara de impresión hacia arriba.
- 4. Empuje los papeles fotográficos hacia el interior de la impresora hasta que se detengan.
- 5. Deslice la guía de anchura del papel firmemente hasta el borde de los papeles fotográficos.

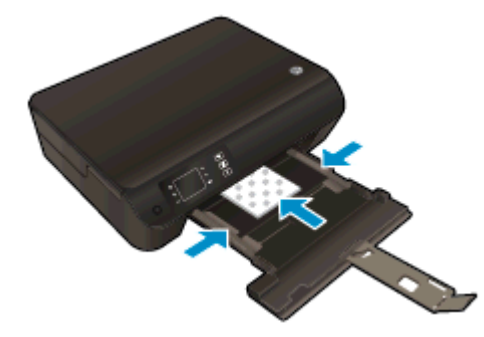

### Para imprimir una fotografía en papel fotográfico

- 1. En el menú Archivo del software, haga clic en Imprimir.
- 2. Asegúrese de que esté seleccionada su impresora.
- 3. Haga clic en el botón que abre el cuadro de diálogo Propiedades.

Según la aplicación de software, este botón se puede llamar Propiedades, Opciones, Configurar impresora, Propiedades de la impresora , Impresora o Preferencias.

- 4. Seleccione las opciones adecuadas.
	- En la ficha Diseño, elija la orientación Vertical u Horizontal.
	- En la ficha **Papel/Calidad** seleccione el tipo de papel apropiado de la lista desplegable Soportes en el área Selección de bandeja y luego seleccione la calidad de impresión apropiada en el área Configuración de calidad.
	- Haga clic en Avanzadas para seleccionar el tamaño del papel adecuado en el menú desplegable Tamaño del papel.

NOTA: Para obtener la máxima resolución ppp, vaya a la ficha Papel/Calidad, seleccione Papel fotográfico en la lista desplegable Medios y, a continuación, elija la opción Mejor en el área Configuración de calidad. A continuación, pulse el botón Avanzado y seleccione Sí en la lista desplegable *Imprimir en máximo de PPP*. Si desea imprimir en una escala de grises con PPP máximo, elija Escala de grises de gran calidad en la lista desplegable Imprimir en escala de grises.

- 5. Haga clic en Aceptar para volver al cuadro de diálogo Propiedades.
- 6. Haga clic en Aceptar y, a continuación, en Imprimir o Aceptar en el cuadro de diálogo Imprimir.

NOTA: Una vez finalizada la impresión, retire el papel fotográfico no utilizado de la bandeja de papel. Guarde el papel fotográfico para que no empiece a ondularse, lo cual reduciría la calidad de sus resultados de impresión.

### <span id="page-19-0"></span>Imprimir Formularios rápidos

Utilice Formularios rápidos para imprimir calendarios, listas de control, juegos, papel de cuaderno, papel milimetrado, partituras y juegos.

### Imprimir Formularios rápidos

1. Seleccione Formularios rápidos de la pantalla Posición inicial de la pantalla de la impresora.

SUGERENCIA: Si la opción Formularios rápidos no aparece en la pantalla de la impresora, pulse el botón P**osición inicial** y luego pulse los botones Arriba y Abajo hasta que vea Formularios rápidos.

- 2. Pulse los botones Arriba y Abajo para seleccionar una de las opciones de Formularios rápidos. A continuación, pulse Aceptar.
- 3. Después de haber seleccionado el tipo de formulario que desea imprimir, seleccione el número de copias, después pulse Aceptar.

### <span id="page-20-0"></span>Impresión de sobres

Se pueden cargar uno o varios sobres en la bandeja de papel del HP Deskjet 3540 series. No utilice sobres brillantes ni con relieve, presillas o ventanillas.

NOTA: Para obtener más detalles sobre cómo dar formato al texto para los sobres, consulte los archivos de ayuda de la aplicación de procesamiento de textos.

#### Carga de sobres

- 1. Asegúrese de que la bandeja de papel está abierta.
- 2. Abra al máximo las guías de anchura del papel.
- 3. Coloque los sobres en el centro de la bandeja de papel. La cara del papel en la que se desea imprimir debe colocarse hacia abajo. La solapa debe situarse en el lado izquierdo.
- 4. Empuje los sobres hacia el interior de la impresora hasta notar el tope.
- 5. Deslice las guías de anchura del papel firmemente hasta el borde de los sobres.

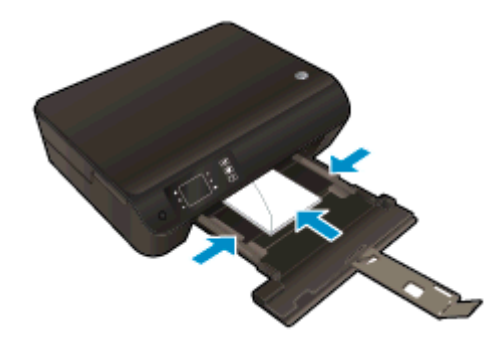

#### Para imprimir un sobre

- 1. En el menú Archivo del software, haga clic en Imprimir.
- 2. Asegúrese de que esté seleccionada su impresora.
- 3. Haga clic en el botón que abre el cuadro de diálogo Propiedades.

Según la aplicación de software, este botón se puede llamar Propiedades, Opciones, Configurar impresora, Propiedades de la impresora , Impresora o Preferencias.

- 4. Seleccione las opciones adecuadas.
	- En la ficha Diseño, elija la orientación Vertical u Horizontal.
	- En la ficha **Papel/Calidad** seleccione el tipo de papel apropiado de la lista desplegable Soportes en el área Selección de bandeja y luego seleccione la calidad de impresión apropiada en el área Configuración de calidad.
	- Haga clic en Avanzadas para seleccionar el tamaño del papel adecuado en el menú desplegable Tamaño del papel.
- 5. Haga clic en Aceptar y, a continuación, en Imprimir o Aceptar en el cuadro de diálogo Imprimir.

### <span id="page-21-0"></span>Imprimir con HP directa inalámbrica

Con HP directa inalámbrica, puede imprimir de forma inalámbrica desde un equipo, teléfono inteligente, tableta u otro dispositivo habilitado para conexiones inalámbricas sin tener que conectarse a una red inalámbrica existente.

Al utilizar HP directa inalámbrica, tome en cuenta las siguientes instrucciones:

Asegúrese de que su equipo o dispositivo móvil dispone del software necesario:

Si utiliza un equipo, asegúrese de que ha instalado el software de impresora suministrado con la impresora.

- Si utiliza un dispositivo móvil, asegúrese de que ha instalado una aplicación de impresión compatible. Para obtener más información sobre la impresión móvil, visite [www.hp.com/global/](http://www.hp.com/global/us/en/eprint/mobile_printing_apps.html) [us/en/eprint/mobile\\_printing\\_apps.html.](http://www.hp.com/global/us/en/eprint/mobile_printing_apps.html)
- Asegúrese de que HP directa inalámbrica está encendido en la impresora y. si es necesario, que la seguridad está habilitada. Para obtener más información, vea [Conectar de forma](#page-60-0) [inalámbrica a la impresora sin un router en la página 57.](#page-60-0)
- Hasta cinco ordenadores y dispositivos móviles pueden utilizar la misma conexión HP directa inalámbrica.
- HP directa inalámbrica se puede utilizar mientras la impresora también está conectada a un ordenador con cable USB o a una red con conexión inalámbrica.
- HP directa inalámbrica no se puede utilizar para conectar un ordenador, un dispositivo móvil o una impresora a Internet.

[Haga clic aquí para obtener más información en línea](http://h20180.www2.hp.com/apps/Nav?h_pagetype=s-924&h_client=s-h-e004-01&h_keyword=lp70046-win-EN4500&h_lang=es&h_cc=es).

NOTA: Puede que en este momento estos sitios web no estén disponibles en todos los idiomas.

En esta sección se tratan los siguientes temas:

- Imprimir desde un dispositivo móvil habilitado para conexión inalámbrica
- [Imprimir desde un equipo habilitado para conexión inalámbrica](#page-22-0)

### Imprimir desde un dispositivo móvil habilitado para conexión inalámbrica

Asegúrese de que ha instalado una aplicación de impresión compatible en su dispositivo móvil. Para obtener más información, visite [www.hp.com/global/us/en/eprint/mobile\\_printing\\_apps.html](http://www.hp.com/global/us/en/eprint/mobile_printing_apps.html).

- 1. Asegúrese de que ha activado HP directa inalámbrica en la impresora. Para obtener más información, vea [Conectar de forma inalámbrica a la impresora sin un router en la página 57.](#page-60-0)
- 2. Activación de la conexión Wi-Fi en su dispositivo móvil. Para obtener más información, consulte la documentación proporcionada con el dispositivo móvil.

NOTA: Si su dispositivo móvil no es compatible con Wi-Fi, no podrá utilizar HP directa inalámbrica.

3. Desde el dispositivo móvil, conéctese a una nueva red. Utilice el proceso que normalmente utiliza para conectarse a una nueva red inalámbrica o hotspot. Elija el nombre de HP directa <span id="page-22-0"></span>inalámbrica de la lista de redes inalámbricas que aparece, como por ejemplo HP-Print-\*\*- Deskjet 3540 series (donde \*\* son los únicos caracteres para identificar la impresora).

Si HP directa inalámbrica está activada con seguridad, introduzca la contraseña cuando se le solicite.

4. Imprima el documento.

### Imprimir desde un equipo habilitado para conexión inalámbrica

- 1. Asegúrese de que ha activado HP directa inalámbrica en la impresora. Para obtener más información, consulte [Conectar de forma inalámbrica a la impresora sin un router](#page-60-0) [en la página 57](#page-60-0).
- 2. Encienda la conexión Wi-Fi del ordenador. Para obtener más información, consulte la documentación proporcionada con el equipo.

NOTA: Si el ordenador no es compatible con Wi-Fi, no podrá utilizar HP directa inalámbrica.

3. Desde el ordenador, conéctese a una nueva red. Utilice el proceso que normalmente utiliza para conectarse a una nueva red inalámbrica o hotspot. Elija el nombre de HP directa inalámbrica de la lista de redes inalámbricas que aparece, como por ejemplo HP-Print-\*\*-Deskjet 3540 series (donde \*\* son los únicos caracteres para identificar la impresora).

Si HP directa inalámbrica está activada con seguridad, introduzca la contraseña cuando se le solicite.

- 4. Continúe con el paso 5 si la impresora se ha instalado y conectado al equipo a través de una red inalámbrica. Si la impresora ha sido instalada y conectada a su ordenador con un cable USB, siga los pasos siguientes para instalar el software de impresora utilizando la conexión HP directa inalámbrica.
	- a. Según el sistema operativo que tenga, realice uno de los procedimientos que se describen a continuación:
		- Windows 8: Haga clic con el botón derecho del ratón en una parte vacía de la pantalla Inicio, luego en Todas las aplicaciones de la barra Aplicaciones, y finalmente, haga clic en Configuración y software de impresora.
		- Windows 7, Windows Vista y Windows XP: En el escritorio del equipo, haga clic en Inicio, seleccione Todos los programas, haga clic en HP, clic en HP DESKJET 3540 series y, a continuación, haga clic en Configuración y software de impresora.
	- b. Seleccione Conectar una nueva impresora.
	- c. Cuando aparezca la pantalla del software Opciones de conexión, seleccione Inalámbrica.

Seleccione HP DESKJET 3540 series de la lista de impresoras detectadas.

- d. Siga las instrucciones que aparecen en la pantalla.
- 5. Imprima el documento.

### <span id="page-23-0"></span>Imprima utilizando el máximo de ppp

Utilice el modo de máximo de puntos por pulgada (ppp) para imprimir imágenes de alta calidad y más nítidas en papel fotográfico.

Imprimir en el máximo de ppp lleva más tiempo que imprimir con otros ajustes y requiere una gran cantidad de memoria.

### Para imprimir en modo Máximo ppp

- 1. En el menú Archivo del software, haga clic en Imprimir.
- 2. Asegúrese de que esté seleccionada su impresora.
- 3. Haga clic en el botón que abre el cuadro de diálogo **Propiedades**.

Según la aplicación de software, este botón se puede llamar Propiedades, Opciones, Configurar impresora, Propiedades de la impresora , Impresora o Preferencias.

- 4. Haga clic en la ficha Papel/Calidad.
- 5. En la ficha Papel/Calidad seleccione el tipo de papel apropiado de la lista desplegable Soportes en el área Selección de bandeja y luego seleccione Óptima de impresión apropiada en el área Configuración de calidad.
- 6. Haga clic en el botón Avanzadas.
- 7. En el área Funciones de la impresora, seleccione Sí en la lista desplegable Máximo de ppp.
- 8. Seleccione el tamaño de papel adecuado en la lista desplegable de Tamaño del papel.
- 9. Haga clic en Aceptar para cerrar las opciones avanzadas.
- 10. Confirme la Orientación en la ficha Diseño y, a continuación, haga clic en Aceptar para imprimir.

### <span id="page-24-0"></span>Consejos para imprimir correctamente

Para imprimir correctamente, los cartuchos HP deben tener suficiente tinta, el papel debe cargarse correctamente y la impresora debe tener los ajustes correctos. Los ajustes de impresión no se aplican a la copia o el escáner.

### Consejos sobre la tinta

- Utilice cartuchos de tinta HP originales.
- Instale bien los cartuchos de negro y tricolores.

Para obtener más información, vea [Sustituya los cartuchos en la página 45](#page-48-0).

Compruebe los niveles estimados de tinta en los cartuchos, para asegurarse de que queda suficiente.

Para obtener más información, vea [Comprobación de los niveles de tinta estimados](#page-45-0) [en la página 42](#page-45-0).

Si la calidad de impresión no es aceptable, consulte [Mejorar la calidad de impresión](#page-65-0) [en la página 62](#page-65-0) para más información.

#### Sugerencias para cargar papel

- Cargue una pila de papel, no sólo un folio. Todo el papel de la pila debe ser del mismo tamaño y tipo, a fin de evitar un atasco del papel.
- Carque el papel con la cara que se va a imprimir hacia abajo.
- Asegúrese de que el papel cargado en la bandeja de papel esté horizontal y sus bordes no estén doblados ni rasgados.
- Ajuste las guías de anchura del papel de la bandeja de papel para que encajen perfectamente con cada tipo de papel. Asegúrese de que las guías de anchura del papel no doblan el papel de la bandeja de papel.

Para obtener más información, vea [Carga del papel en la página 26](#page-29-0).

#### Consejos sobre la configuración de la impresora

- En la ficha Papel/Calidad seleccione el tipo de papel apropiado de la lista desplegable Soportes en el área Selección de bandeja y luego seleccione la calidad de impresión apropiada en el área Configuración de calidad.
- Seleccione un tamaño de papel apropiado de la lista desplegable **Tamaño del papel** en el cuadro de diálogo Opciones avanzadas. Acceda al cuadro de diálogo Opciones avanzadas haciendo clic en el botón Avanzado en la pestaña Diseño o Papel/Calidad.
- Para cambiar los ajustes de impresión predeterminados, haga clic en Impresión y escaneo y luego en Establecer preferencias en el software de la impresora.

Según el sistema operativo que tenga, realice uno de los procedimientos siguientes para abrir el software de la impresora:

- Windows 8: Haga clic con el botón secundario del ratón en una parte vacía de la pantalla Inicio, luego en Todas las aplicaciones de la barra Aplicaciones, y finalmente, seleccione el icono con el nombre de su impresora.
- Windows 7, Windows Vista y Windows XP: Desde el escritorio del ordenador, haga clic en Inicio, seleccione Todos los programas, haga clic en HP, clic en HP Deskiet 3540 series y luego clic en HP Deskjet 3540 series.
- Si desea imprimir un documento en blanco y negro usando sólo tinta negra, haga clic en el botón Avanzado. En el menú desplegable Imprimir en escala de grises elija Sólo tinta negra, y haga clic en el botón Aceptar.

### **Notas**

- Los cartuchos de tinta HP originales están diseñados específicamente y han sido probados con impresoras y papeles HP para que pueda conseguir grandes resultados una y otra vez.
	- NOTA: HP no puede garantizar la calidad y fiabilidad de suministros de otras marcas. La asistencia técnica o las reparaciones del producto necesarias como consecuencia de usar suministros de otras marcas que no sean HP no están cubiertas por la garantía.

Si cree haber comprado cartuchos de tinta HP originales, vaya a:

[www.hp.com/go/anticounterfeit](http://www.hp.com/go/anticounterfeit)

Los avisos e indicadores de nivel de tinta ofrecen estimaciones sólo para fines de planificación.

NOTA: Cuando reciba un mensaje de aviso de bajo nivel de tinta, piense en tener un cartucho de recambio a mano para evitar demoras en la impresión. No hace falta sustituir los cartuchos hasta que la calidad de impresión sea inaceptable.

- Los ajustes de software seleccionados en el controlador de impresión sólo se aplican a la impresión, no se aplican a la copia o al escaneo.
- Puede imprimir su documento por ambas caras del papel.

## <span id="page-26-0"></span>4 Conceptos básicos relativos al papel

- [Papel recomendado para impresión](#page-27-0)
- [Carga del papel](#page-29-0)
- [Solicitar consumibles de papel HP](#page-34-0)

### <span id="page-27-0"></span>Papel recomendado para impresión

Si desea obtener la mejor calidad de impresión, HP recomienda el uso de papeles HP específicamente diseñados para el tipo de proyecto que vaya a imprimir.

En función del país o región, es posible que algunos de estos papeles no estén disponibles.

### ColorLok

● HP recomienda el papel normal con el logotipo ColorLok para la impresión y copia diaria de documentos. Todos los tipos de papel con el logotipo ColorLok se han probado de manera independiente para conseguir una calidad de impresión y una fiabilidad de alto estándar y producir unos documentos con un color brillante y vivo, unos negros más sólidos y un secado más rápido que el papel normal ordinario. Busque el papel con el logotipo ColorLok en diferentes tamaños y gramajes de los principales fabricantes de papel.

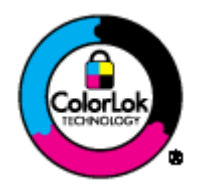

#### Impresión fotográfica

### Papel fotográfico HP Premium Plus

El papel fotográfico HP Premium Plus es el papel fotográfico de mayor calidad de HP para obtener las mejores fotos. Con el papel fotográfico HP Premium Plus, puede imprimir fotos bonitas que se secan al instante y que puede compartir tan pronto salen de la impresora. Está disponible en muchos tamaños, incluyendo A4, 8,5 x 11 pulg., 4 x 6 pulg. (10 x 15 cm), 5 x 7 pulg. (13 x 18 cm) y 11 x 17 pulg. (A3), y en dos acabados: brillo y brillo suave (semi brillo). Ideal para enmarcar, mostrar o regalar sus mejores fotos y proyectos especiales de fotos. El papel fotográfico HP Premium Plus ofrece resultados excepcionales con calidad y durabilidad profesionales.

### Papel fotográfico avanzado HP

Este papel fotográfico grueso presenta un acabado de secado instantáneo que permite un manejo fácil sin borrones. Es resistente al agua, las manchas de tinta, las marcas de dedos y la humedad. Las copias tienen un aspecto y tacto comparable a los de un laboratorio fotográfico. Está disponible en varios tamaños, incluidos A4, 8,5 x 11 pulgadas, 10 x 15 cm (4 x 6 pulgadas), 13 x 18 cm (5 x 7 pulgadas). Carece de ácido para prolongar la duración de los documentos.

### Papel fotográfico cotidiano HP

Es un papel diseñado para la impresión diaria de fotografías ocasionales llenas de color y a un bajo coste. Este papel fotográfico asequible seca rápidamente para facilitar su manejo. Obtenga imágenes nítidas con este papel y cualquier impresora de inyección de tinta. Está disponible en varios tamaños, incluidos A4, 8.5 x 11 pulgadas y 10 x 15 cm (4 x 6 pulgadas). Carece de ningún tipo de ácido para alargar la vida de las fotografías.

#### Documentos de empresa

#### Papel HP Premium Presentation o Papel HP Professional 120

Estos tipos de papel son de alto gramaje, en mate por ambas caras, especial para presentaciones, propuestas de negocio, informes y cartas. Su alto gramaje le da un tacto y un aspecto excelente.

#### Papel de folleto HP y Papel HP Professional 180

Estos tipos de papel están recubiertos en satinado o mate por los dos lados para poder usarlos por ambas caras. Es la opción perfecta para conseguir reproducciones casi fotográficas y gráficos comerciales para portadas de informes, presentaciones especiales, folletos, etiquetas y calendarios.

#### Impresión cotidiana

### Papel blanco brillante para inyección de tinta HP

Papel para inyección de tinta blanco intenso HP: ofrece colores de alto contraste y texto nítido. Es suficientemente opaco para permitir la impresión en color por las dos caras sin que se transparente, lo que lo hace ideal para boletines, informes y octavillas. Integra la tecnología ColorLok que disminuye la capacidad de emborronarse, los colores son más vivos y los negros más sólidos.

#### Papel de impresión HP

El papel de impresión HP es un soporte multifunción de alta calidad. Genera documentos que tienen mucho mejor aspecto y tacto que los documentos impresos en papel multipropósito o de copia estándar. Integra la tecnología ColorLok que disminuye la capacidad de emborronarse, los colores son más vivos y los negros más sólidos. Carece de ácido para prolongar la duración de los documentos.

#### Papel HP Office

El papel HP Office es un soporte multifuncional de alta calidad. Puede utilizarse para realizar copias, borradores, notas y otros tipos de documentos. Integra la tecnología ColorLok que disminuye la capacidad de emborronarse, los colores son más vivos y los negros más sólidos. Carece de ácido para prolongar la duración de los documentos.

#### Papel reciclado HP Office

El papel reciclado HP Office es un soporte multifuncional de alta calidad realizado con un 30% de fibra reciclada. Integra la tecnología ColorLok que disminuye la capacidad de emborronarse, los colores son más vivos y los negros más sólidos.

#### Proyectos especiales

### ● Transferencias térmicas HP

Las Transferencias térmicas HP (para telas en color, blancas y negras) son la solución perfecta para crear sus propias camisetas a partir de fotografías digitales.

### <span id="page-29-0"></span>Carga del papel

Seleccione un tamaño de papel para continuar.

### Carga de papel a tamaño completo

1. Baje la bandeja de salida, y luego tire de la extensión de la bandeja y de la bandeja de papel.

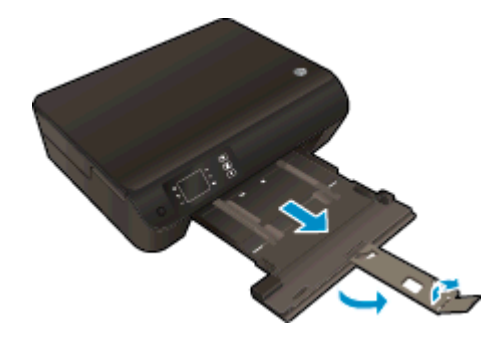

2. Deslice las guías de ancho del papel hacia fuera.

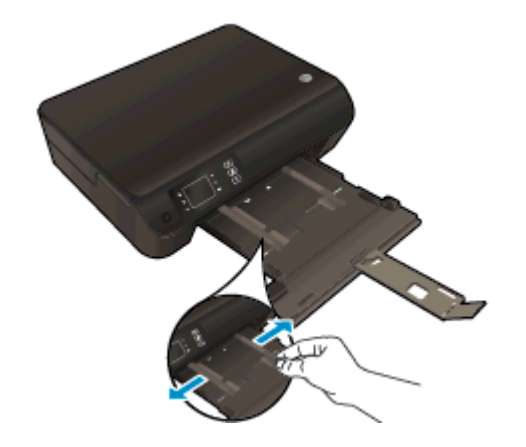

- 3. Cargue el papel.
	- Inserte la pila de papel en la bandeja de papel con el borde más corto delante y la cara de impresión hacia abajo.

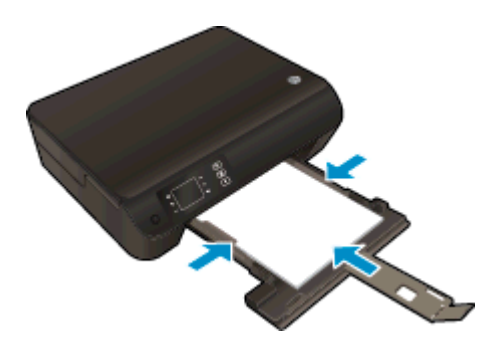

Deslice la pila de papel hacia adelante hasta que se detenga.

● Ajuste las guías de anchura del papel, de forma que se ajusten a ambos lados de la pila de papel.

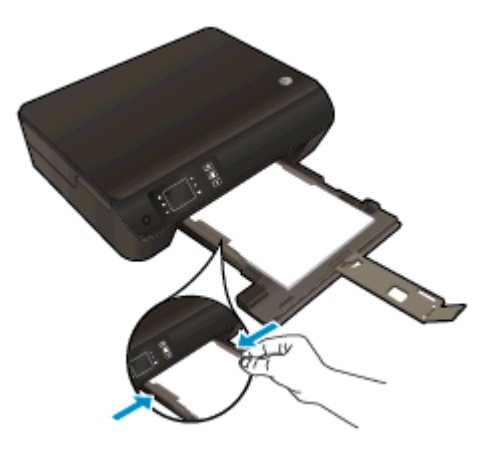

● Deslice la bandeja del papel hacia adentro.

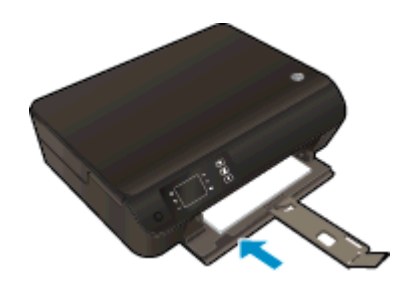

### Carga de papel tamaño pequeño

1. Baje la bandeja de salida, y luego tire de la extensión de la bandeja y de la bandeja de papel.

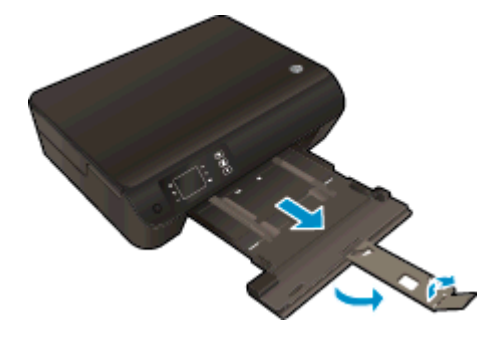

2. Deslice las guías de ancho del papel hacia fuera.

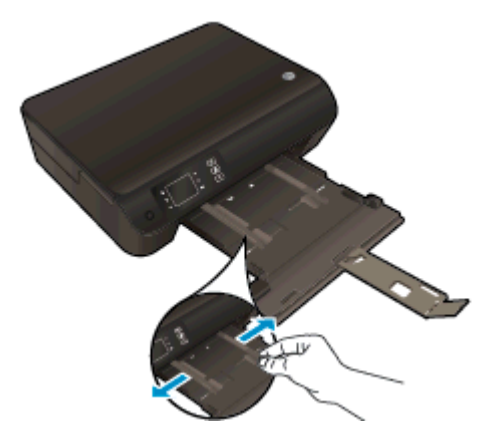

- 3. Cargue el papel fotográfico.
	- Inserte una pila de papel fotográfico en la bandeja de papel con el borde corto primero y la cara de impresión hacia abajo.

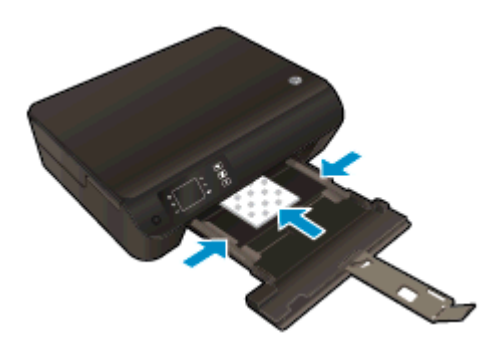

- Deslice la pila de papel fotográfico hacia delante hasta que se detenga.
- Ajuste las guías de anchura del papel, de forma que se ajusten a ambos lados de la pila de papel fotográfico.
- Deslice la bandeja del papel hacia adentro.

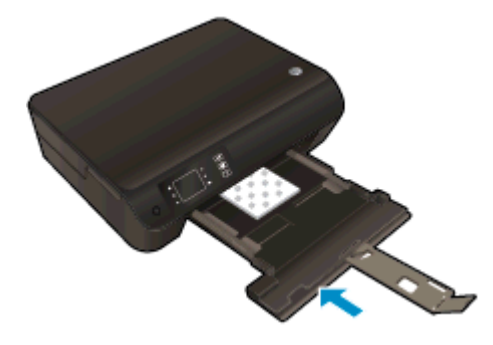

### Carga de sobres

1. Baje la bandeja de salida, y luego tire de la extensión de la bandeja y de la bandeja de papel.

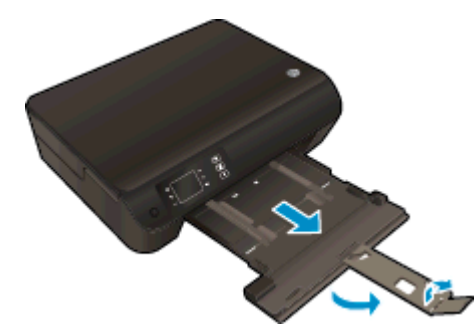

2. Deslice las guías de ancho del papel hacia fuera.

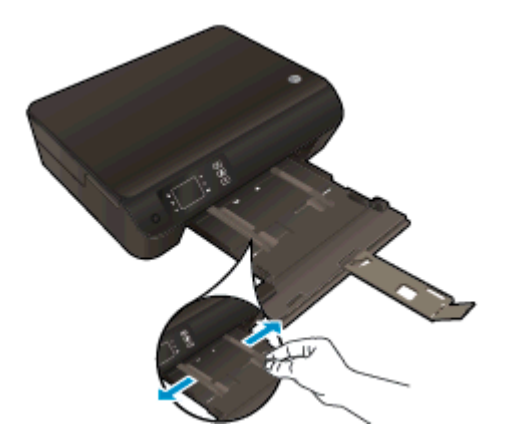

- 3. Cargue los sobres.
	- Inserte uno o más sobres en el centro de la bandeja de papel. La cara del papel en la que se desea imprimir debe colocarse hacia abajo. La solapa debe situarse en el lado izquierdo y hacia arriba.

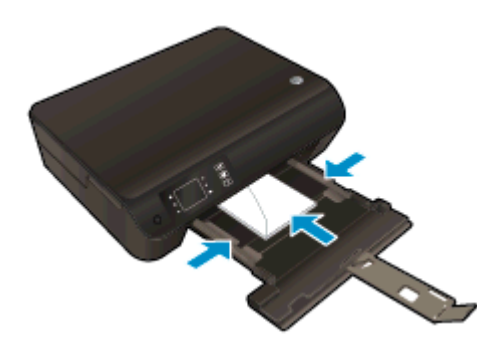

- Deslice la pila de sobres hacia adelante hasta que se detenga.
- Ajuste las guías de anchura del papel, de forma que se ajusten a ambos lados de la pila de sobres.

● Deslice la bandeja del papel hacia adentro.

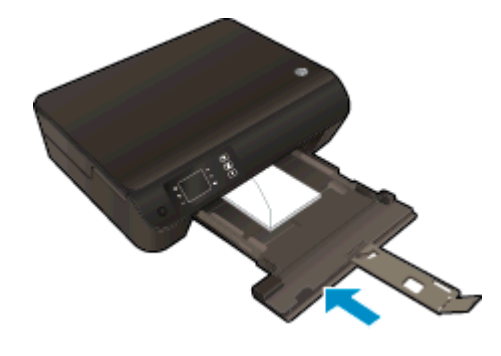

### <span id="page-34-0"></span>Solicitar consumibles de papel HP

El fax de HP está diseñado para funcionar con la mayoría de los tipos de papel de oficina. Utilice papel HP para obtener una calidad de impresión óptima. Para obtener más información sobre los tipos de papel de HP, visite el sitio web de HP en [www.hp.com.](http://www.hp.com)

HP recomienda el papel normal con el logotipo ColorLok para la impresión y copia diaria de documentos. Todos los tipos de papel con el logotipo ColorLok se han probado de manera independiente, para conseguir una calidad de impresión y una fiabilidad de alto estándar y producir unos documentos con un color brillante y vivo, unos negros más sólidos y un secado más rápido que el papel normal ordinario. Busque el papel con el logotipo ColorLok en diferentes tamaños y gramajes de los principales fabricantes de papel.

Para comprar papeles HP, visite [Tienda para productos y servicios](http://www.hp.com) y seleccione tinta, tóner y papel.
# 5 Copiar y escanear

- [Copia de documentos](#page-37-0)
- [Escanear a un ordenador](#page-39-0)
- [Consejos para copiar correctamente](#page-42-0)
- [Consejos para escanear correctamente](#page-43-0)

### <span id="page-37-0"></span>Copia de documentos

El menú Copia en la pantalla de la impresora le permite seleccionar fácilmente el número de copias y color o blanco y negro, para copiar en papel normal. También puede acceder fácilmente a la configuración avanzada, como cambiar el tamaño y tipo de papel, ajustar la oscuridad de la copia y reajustar el tamaño de la copia.

#### Copia fácil

1. Cargue papel a tamaño completo en la bandeja de papel.

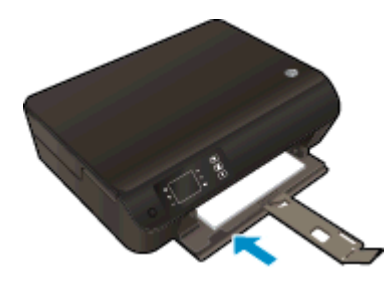

- 2. Cargue el original.
	- Levante la tapa de la impresora.

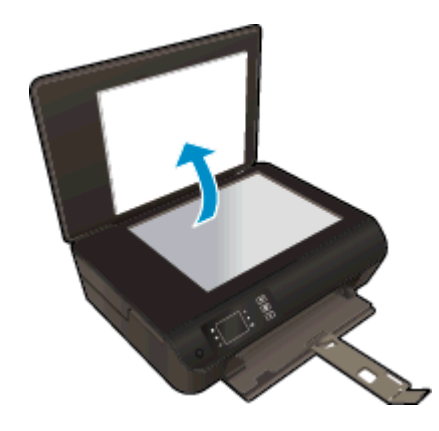

Cargue la impresión original hacia abajo en la esquina delantera derecha del cristal del escáner.

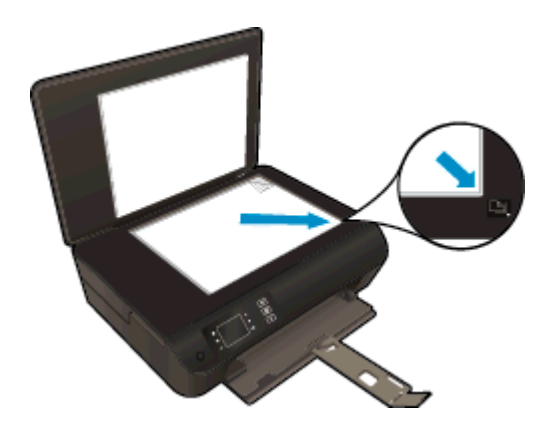

Cierre la tapa.

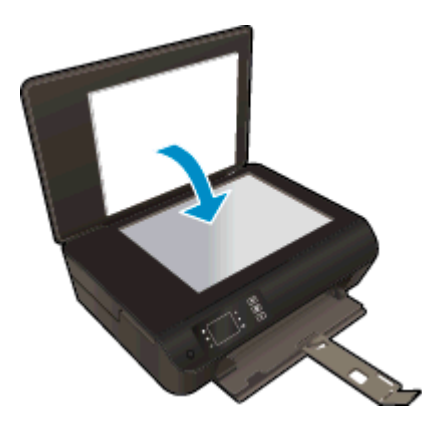

- 3. Seleccione Copiar del menú de pantalla Posición inicial de la impresora para acceder al menú copia.
	- Si no ve Copiar en la pantalla de la impresora, pulse el botón Posición inicial y luego pulse los botones Arriba y Abajo hasta que vea Copiar.
	- **•** En el menú Copiar, seleccione Copias para aumentar o disminuir el número de copias. Después pulse Aceptar para confirmar.
	- Pulse el botón junto a Iniciar copia en negro o Iniciar copia en color, para copiar en papel normal A4 o 8,5" x 11".

#### Más funciones de copia

Mientras está en el menú Copia, pulse los botones Arriba y Abajo para seleccionar entre los ajustes.

- Tipo de papel: Selecciona el tipo y tamaño del papel Se imprimirá un ajuste de papel normal con una calidad de impresión normal. Se imprimirá un ajuste de papel fotográfico en papel fotográfico con la mejor calidad de impresión.
- Ajustar el tamaño: Tamaño real hace una copia que es igual que el tamaño del original, pero los márgenes de la imagen copiada se pueden recortar. Redimensionar para ajustar hace una copia que se centra con un borde blanco en los extremos. La imagen modificada se amplía o se reduce para caber en el papel de salida seleccionado. Tamaño personalizado le permite aumentar el tamaño de la imagen, seleccionando valores mayores de 100%, o reduce el tamaño de la imagen, seleccionando valores menores de 100%.
- Copiar de ID: Le permite copiar ambas partes de la tarjeta de identificación e imprimir en papel normal.
- Más claro/Más oscuro: Ajusta los ajustes de copia, para hacer copias más claras o más oscuras.

NOTA: Tras dos minutos de inactividad, las opciones de copia volverán automáticamente a los ajustes predeterminados de papel normal A4 o 8,5" x 11" (dependiendo de la región).

### <span id="page-39-0"></span>Escanear a un ordenador

Puede iniciar un escaneo desde el panel de control de la impresora o desde su ordenador. Escanee desde el panel de control, si desea escanear rápidamente una página a un archivo de imagen. Escanee desde su ordenador, si desea escanear varias páginas a un archivo, definir el formato de archivo del escaneo o realizar ajustes a la imagen escaneada.

#### Preparación del escaneo

- 1. Carga de original.
	- Levante la tapa de la impresora.

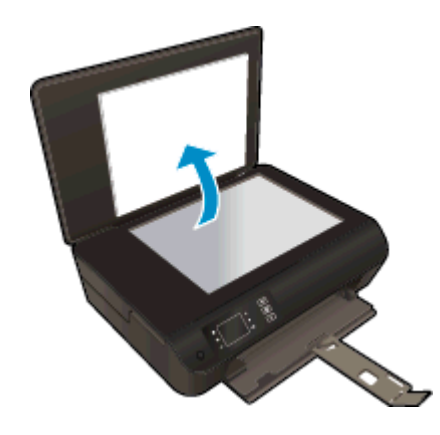

Cargue la impresión original hacia abajo en la esquina delantera derecha del cristal del escáner.

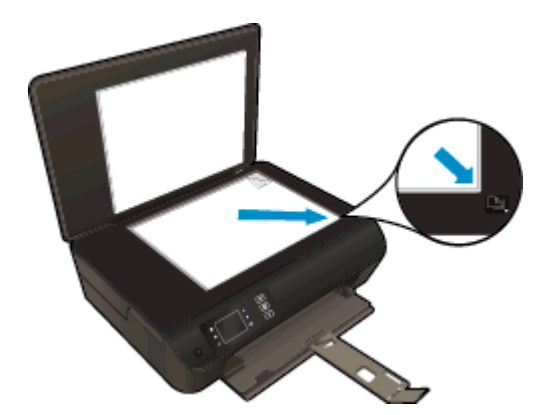

Cierre la tapa.

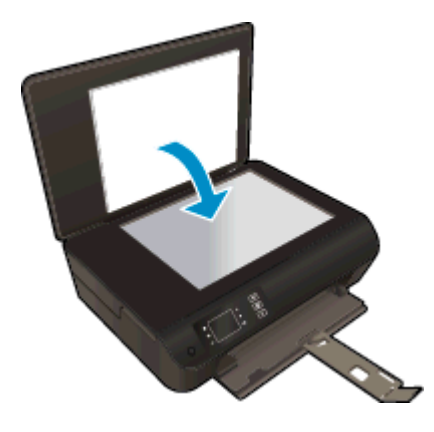

2. Inicie el escaneo.

#### Escanee desde el panel de control de la impresora

- 1. Seleccione Digitalizar de la pantalla Posición inicial en la pantalla de la impresora. Si no ve Digitalizar en la pantalla de la impresora, pulse el botón Posición inicial y luego pulse los botones Arriba y Abajo hasta que vea Digitalizar.
- 2. Seleccionar Escanear para equipo.
- 3. Seleccione el ordenador al que desea escanear en la pantalla de la impresora.

Si no ve su ordenador enumerado en la pantalla de la impresora, asegúrese de que su ordenador está conectado a la impresora, ya sea de forma inalámbrica o a través de un cable USB. Si tiene una conexión inalámbrica y ha confirmado que la conexión funciona, necesitará activar el escaneo inalámbrico en el software.

#### Escanee desde su ordenador

- 1. Según el sistema operativo que tenga, realice uno de los procedimientos que se describen a continuación, para abrir software de impresora.
	- Windows 8: Haga clic con el botón secundario del ratón en una parte vacía de la pantalla Inicio, luego en Todas las aplicaciones de la barra Aplicaciones, y finalmente, seleccione el icono con el nombre de su impresora.
	- Windows 7, Windows Vista y Windows XP: Desde el escritorio del ordenador, haga clic en Inicio, seleccione Todos los programas, haga clic en HP, clic en HP Deskjet 3540 series y luego clic en HP Deskjet 3540 series.
- 2. En software de impresora, haga clic en el icono Imprimir y escanear y seleccione Escanear un documento o una foto.
- 3. Seleccione el tipo de escaneo que desea desde el menú de acceso directo y después haga clic en Escaneo.

NOTA: Si se selecciona Mostrar vista previa del escaneo, podrá realizar ajustes a la imagen escaneada en la pantalla de vista previa.

- 4. Seleccione Guardar, si desea mantener la aplicación abierta para otro escaneo, o seleccione Fin, para salir de la aplicación.
- 5. Después de que se guarde el escaneo, se abrirá una ventana del Explorador de Windows en el directorio donde se guardó el escaneo.

NOTA: Hay una serie limitada de ordenadores que pueden tener la función de escaneado activada al mismo tiempo. Seleccione Digitalizar en la impresora y verá los ordenadores que están disponibles en cada momento.

### <span id="page-42-0"></span>Consejos para copiar correctamente

Cargue el original con la cara de impresión hacia abajo en la esquina frontal derecha del cristal del escáner.

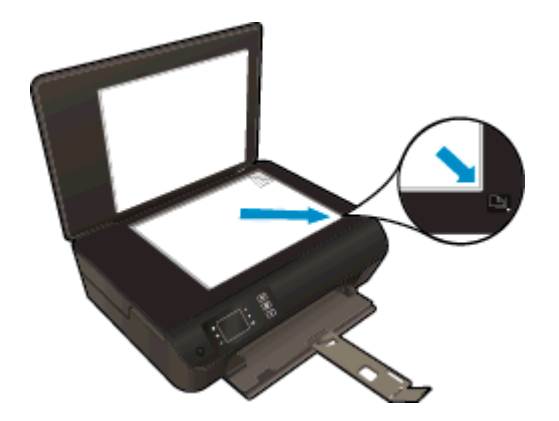

- Limpie el cristal del escáner y asegúrese de que no hay materiales extraños adheridos.
- Para aumentar o disminuir el contraste de sus impresiones, seleccione Copiar en la pantalla de la impresora y después seleccione Más claro/más oscuro para ajustar el contraste.
- Para seleccionar el tamaño y el tipo de papel del material impreso, seleccione Copiar de la pantalla de la impresora. En el menú Copiar, seleccione Tipo de papel, para seleccionar papel fotográfico o normal y el tamaño de papel fotográfico.
- Para ajustar el tamaño de la imagen, seleccione Copiar en la pantalla de la impresora, después seleccione Ajustar tamaño.

### <span id="page-43-0"></span>Consejos para escanear correctamente

Cargue el original con la cara de impresión hacia abajo en la esquina frontal derecha del cristal del escáner.

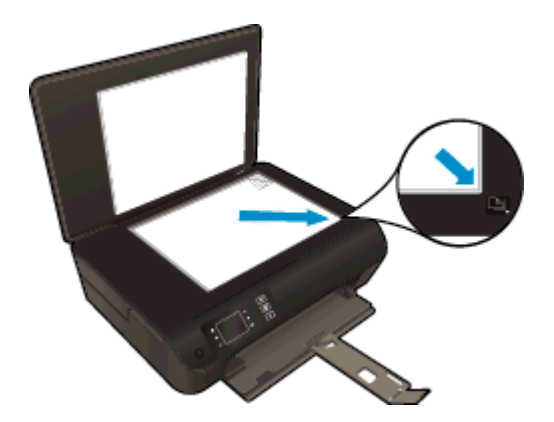

- Limpie el cristal del escáner y asegúrese de que no hay materiales extraños adheridos.
- Si tiene una conexión inalámbrica y ha confirmado que funciona, tendrá que habilitar el escaneo inalámbrico en el software para escanear desde la pantalla de la impresora. Abra el software de impresora para seleccionar Imprimir y escanear y después seleccione Gestión de escanear a ordenador.
- Después de seleccionar **Digitalizar** en la pantalla de la impresora, elija el ordenador en el que desea escanear de la lista de impresoras en la pantalla de la impresora.
- Si tiene una conexión inalámbrica desde su impresora a su ordenador y desea poder escanear siempre rápidamente a su ordenador conectado, elija tener Escanear a ordenador siempre activo.
- Si desea escanear un documento con varias páginas a un archivo, en lugar de varios archivos, inicie el escaneo con el software de impresora, en lugar de seleccionar Digitalizar en el panel de control.

## 6 Trabajo con cartuchos

- [Comprobación de los niveles de tinta estimados](#page-45-0)
- [Pedidos de suministro de tinta](#page-46-0)
- [Elija los cartuchos de tinta adecuados](#page-47-0)
- [Sustituya los cartuchos](#page-48-0)
- [Utilizar el modo de cartucho único](#page-50-0)
- [Información acerca de la garantía del producto](#page-51-0)
- [Consejos para trabajar con cartuchos](#page-52-0)

### <span id="page-45-0"></span>Comprobación de los niveles de tinta estimados

Puede comprobar el nivel de tinta fácilmente para determinar cuándo deberá sustituir los cartuchos. El nivel de tinta muestra una estimación de la cantidad de tinta que queda en los cartuchos.

#### Para comprobar los niveles de tinta desde el panel de control de la impresora

● En la pantalla Posición inicial de la impresora, seleccione Niveles de tinta La impresora muestra el nivel de tinta actual.

NOTA: Si no ve la pantalla Posición inicial, pulse el botón Posición inicial.

#### Para comprobar los niveles de tinta desde el software de impresora

- 1. Según el sistema operativo que tenga, realice uno de los procedimientos que se describen a continuación, para abrir software de impresora:
	- Windows 8: Haga clic con el botón secundario del ratón en una parte vacía de la pantalla Inicio, luego en Todas las aplicaciones de la barra Aplicaciones, y finalmente, seleccione el icono con el nombre de su impresora.
	- Windows 7, Windows Vista y Windows XP: Desde el escritorio del ordenador, haga clic en Inicio, seleccione Todos los programas, haga clic en HP, clic en HP Deskjet 3540 series y luego clic en HP Deskjet 3540 series.
- 2. En software de impresora, haga clic en Niveles de tinta estimados.

NOTA: Si ha instalado un cartucho recargado o remanufacturado, o un cartucho que se ha utilizado en otra impresora, el indicador de nivel de tinta puede que sea inexacto o que no esté disponible.

NOTA: Los avisos e indicadores de nivel de tinta ofrecen estimaciones sólo para fines de planificación. Cuando reciba un mensaje de aviso de bajo nivel de tinta, piense en tener un cartucho de recambio a mano para evitar demoras en la impresión. No tiene que sustituir los cartuchos hasta que la calidad de impresión sea inaceptable.

NOTA: La tinta de los cartuchos se utiliza en el proceso de impresión de varias maneras, entre ellas el proceso de inicio, que prepara la impresora y los cartuchos para la impresión, y el mantenimiento de cabezales para mantener los inyectores de tinta limpios y el flujo de tinta correcto. Además, queda siempre tinta residual en el cartucho tras su utilización. Para obtener más información, consulte [www.hp.com/go/inkusage](http://www.hp.com/go/inkusage).

### <span id="page-46-0"></span>Pedidos de suministro de tinta

Antes de solicitar cartuchos, busque el número correcto.

#### Buscar el número de cartucho en la impresora

El número de cartucho está situado en el interior de la puerta de acceso a los cartuchos.

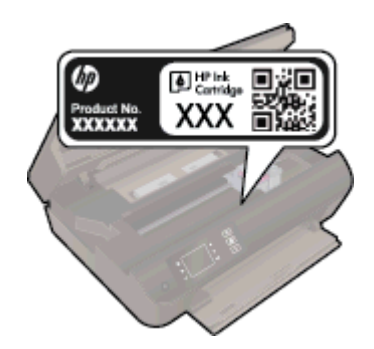

#### Localice el número de cartucho en la software de impresora

- 1. Según el sistema operativo que tenga, realice uno de los procedimientos siguientes para abrir el software de la impresora:
	- Windows 8: Haga clic con el botón secundario del ratón en una parte vacía de la pantalla Inicio, luego en Todas las aplicaciones de la barra Aplicaciones, y finalmente, seleccione el icono con el nombre de su impresora.
	- Windows 7, Windows Vista y Windows XP: Desde el escritorio del ordenador, haga clic en Inicio, seleccione Todos los programas, haga clic en HP, clic en HP Deskjet 3540 series y luego clic en HP Deskjet 3540 series.
- 2. En software de impresora, haga clic en Comprar y después en Comprar suministros en línea.

El número correcto del cartucho aparece cuando utiliza este enlace.

Para pedir consumibles HP originales para HP Deskjet 3540 series, visite [www.hp.com/buy/supplies.](http://www.hp.com/buy/supplies) Si se le solicita, seleccione el país o región, siga las indicaciones para seleccionar el producto y, a continuación, haga clic en uno de los vínculos para comprar de la página.

NOTA: El servicio de pedido de cartuchos de tinta en línea no está disponible en todos los países/ regiones. Aunque no está disponible en su país o región, puede ver la información de los consumibles e imprimir una lista como referencia para sus compras en su distribuidor local de HP.

## <span id="page-47-0"></span>Elija los cartuchos de tinta adecuados

HP recomienda utilizar cartuchos de tinta HP originales. Los cartuchos de tinta HP originales se han diseñado y probado con impresoras HP para que siempre obtenga resultados excelentes.

## <span id="page-48-0"></span>Sustituya los cartuchos

#### Para sustituir los cartuchos

- 1. Compruebe que hay alimentación.
- 2. Cargue papel.
- 3. Extracción de cartuchos.
	- a. Abra la puerta de acceso a los cartuchos.

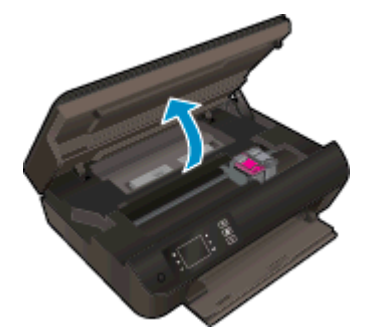

Espere hasta que el carro de impresión se desplace hacia el lado derecho de la impresora.

b. Levante la tapa del cartucho y sáquelo de la ranura.

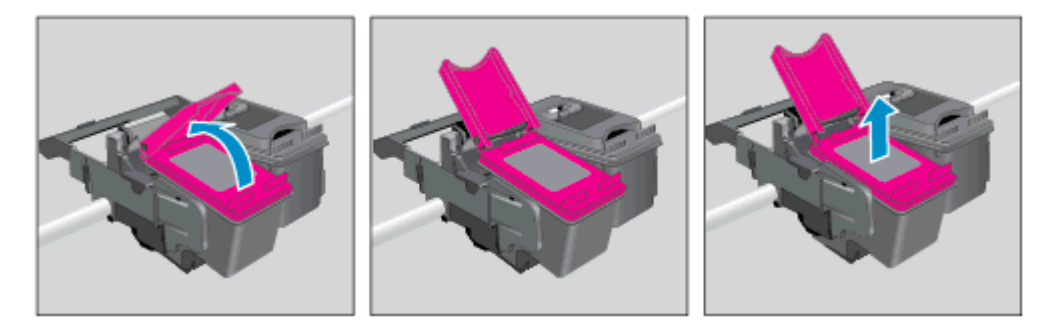

- 4. Inserte el nuevo cartucho.
	- a. Extraiga el cartucho del embalaje.

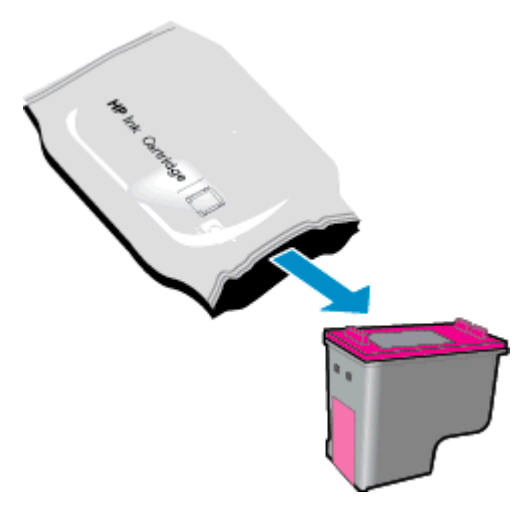

b. Tire con cuidado de la pestaña rosa para retirar la cinta de plástico.

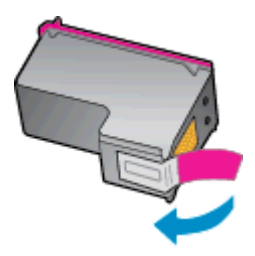

c. Coloque el cartucho nuevo en la ranura con un ángulo inferior al de la apertura de la tapa y luego presione la tapa cerrada, cuando el cartucho encaje en su lugar.

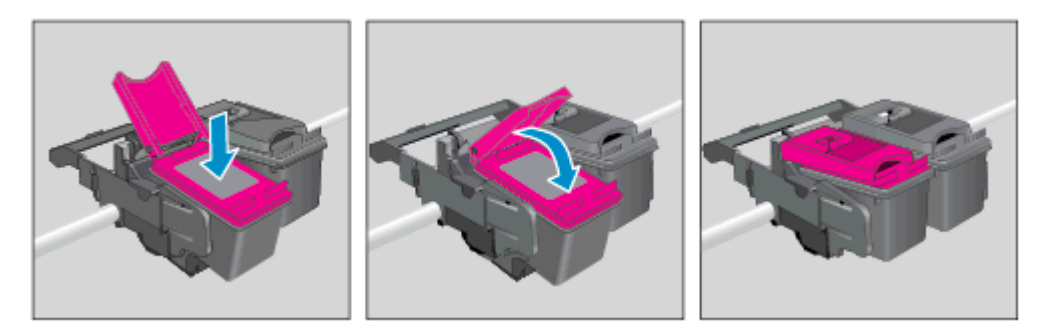

d. Cierre la puerta de acceso al cartucho.

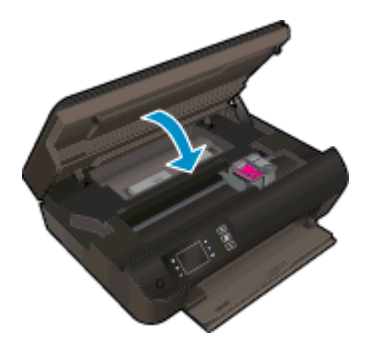

5. Alinear los cartuchos. Para obtener más información sobre la alineación de la impresora, consulte [Mejorar la calidad de impresión en la página 62](#page-65-0).

### <span id="page-50-0"></span>Utilizar el modo de cartucho único

Utilice el modo de cartucho único para hacer que el HP Deskjet 3540 series funcione con un solo cartucho de tinta. El modo de cartucho único se activa cuando uno de los cartuchos de tinta se retira del carro de cartuchos de tinta.

NOTA: Cuando el HP Deskjet 3540 series funciona en modo de cartucho único, aparece un mensaje en la pantalla de la impresora. Si aparece dicho mensaje y hay dos cartuchos de tinta instalados en la impresora, compruebe que se haya retirado la cinta de plástico protectora de ambos cartuchos de tinta. Si la cinta de plástico protectora cubre los contactos del cartucho de tinta, la impresora no podrá detectar que el cartucho está instalado.

#### Salga del modo de cartucho único

● Instale el cartucho tricolor y el de tinta negra en HP Deskjet 3540 series para salir del modo de cartucho único.

### <span id="page-51-0"></span>Información acerca de la garantía del producto

La garantía de los cartuchos de HP tiene validez cuando se utiliza en el cartucho en el dispositivo de impresión que le ha sido designado. Esta garantía no cubre a los cartuchos de tinta HP que se hayan rellenado, refabricado, manipulado o utilizado incorrectamente.

Durante el período de garantía, el cartucho quedará cubierto siempre que el cartucho de tinta HP no esté vacío y no se haya alcanzado la fecha de garantía. La fecha de expiración de garantía, en formato año/mes/día, se encuentra en el cartucho cómo se indica a continuación:

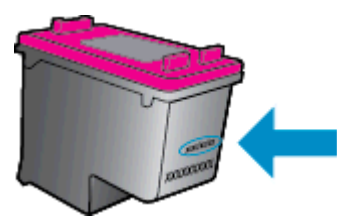

Para obtener una copia de la declaración de garantía limitada de HP, consulte la documentación impresa que se suministra con la impresora.

### <span id="page-52-0"></span>Consejos para trabajar con cartuchos

Utilice los siguientes consejos para trabajar con cartuchos de tinta:

- Para evitar que el cartucho de tinta se seque, desconecte siempre la impresora utilizando el botón de Encendida y espere hasta que la luz del botón de Encendida se apague.
- No abra o destape los cartuchos hasta que esté preparado para instalarlos. Dejar las tapas en los cartuchos reduce la evaporación de la tinta.
- Inserte los cartuchos en las ranuras correctas. Haga coincidir el color y símbolo de cada cartucho con el que se ve en el cartucho. Asegúrese de que ambos cartuchos se insertan correctamente.
- Alinee la impresora para obtener la mejor calidad de impresión. Vea [Mejorar la calidad de](#page-65-0) [impresión en la página 62](#page-65-0) para obtener más información.
- Cuando la pantalla de los Niveles de tinta estimados muestra uno o ambos cartuchos en un estado de nivel bajo, tenga en cuenta obtener cartuchos de recambio para evitar posibles retrasos en sus trabajos de impresión. No hace falta sustituir los cartuchos hasta que la calidad de impresión sea inaceptable. Vea [Sustituya los cartuchos en la página 45](#page-48-0) para obtener más información.
- Si retira un cartucho de la impresora por cualquier motivo, intente sustituirlo lo antes posible. El cartucho se seca si fuera de la impresora no está protegido.

# 7 Conectividad

- [Configuración protegida Wi-Fi \(WPS requiere router WPS\)](#page-55-0)
- [Conexión inalámbrica tradicional \(requiere router\)](#page-56-0)
- [Conexión USB \(sin conexión de red\)](#page-58-0)
- [Cambie de una conexión USB a una red inalámbrica](#page-59-0)
- [Conectar de forma inalámbrica a la impresora sin un router](#page-60-0)
- [Sugerencias para configurar y usar una impresora en red](#page-61-0)
- [Herramientas de gestión de impresora avanzadas \(para impresoras en red\)](#page-62-0)

## <span id="page-55-0"></span>Configuración protegida Wi-Fi (WPS – requiere router WPS)

Estas instrucciones van destinadas a los clientes que ya han instalado y configurado el software de la impresora. Consulte las instrucciones de configuración que se incluyen con la impresora para la primera instalación.

Para conectar el HP Deskjet 3540 series a una red inalámbrica mediante Configuración protegida Wi-Fi (WPS), necesita lo siguiente:

Una red inalámbrica 802.11b/g/n que incluye un punto de acceso o router inalámbrico para WPS.

NOTA: HP Deskjet 3540 series solo admite conexiones con 2,4 GHz.

Un equipo de escritorio o portátil compatible con redes inalámbricas o provisto de una tarjeta de interfaz de red (NIC). El equipo debe estar conectado a la red inalámbrica en la que pretende instalar HP Deskjet 3540 series.

NOTA: Si tiene un router de configuración protegida Wi-Fi (WPS) con un botón de comando WPS, siga el Método de botón de comando. Si no está seguro de si su router tiene un botón de comando, siga el Método del menú de ajustes de conexión inalámbrica.

#### Método del botón de comando (PBC)

- 1. Mantenga pulsado el botón de Conexión inalámbrica en la impresora, hasta que la luz de conexión inalámbrica empiece a parpadear, aproximadamente tres segundos para iniciar el modo del botón de comando WPS.
- 2. Pulse el botón de configuración protegida Wi-Fi (WPS) en su router.

NOTA: La impresora inicia un temporizador durante aproximadamente dos minutos, mientras se establece una conexión inalámbrica.

#### método PIN

- 1. Pulse el botón Conexión inalámbrica en la impresora, para mostrar el menú de conexión inalámbrica. Si la impresora está imprimiendo, en un estado de error o realizando una tarea crítica, espere hasta que la tarea se haya completado o el error se haya eliminado, antes de pulsar el botón Conexión inalámbrica.
- 2. Seleccione **Parámetros** de la pantalla de la impresora.
- 3. Seleccione Configuración protegida Wi-Fi en la pantalla de la impresora.
- 4. Si tiene un router de configuración protegida Wi-Fi (WPS) con un botón de comando WPS, seleccione **Botón de comando** y después siga las instrucciones en la pantalla. Si su router no tiene un botón de comando o no está seguro de si su router tiene un botón de comando, seleccione PIN, y después siga las instrucciones en la pantalla.

NOTA: La impresora inicia un contador durante cuatro minutos aproximadamente, durante el cual debe pulsarse el botón correspondiente en el dispositivo de red o se debe introducir el PIN del router en la página de configuración del router.

### <span id="page-56-0"></span>Conexión inalámbrica tradicional (requiere router)

Para conectar el HP Deskjet 3540 series a una red inalámbrica integrada WLAN 802.11, necesita lo siguiente:

Una red inalámbrica 802.11b/g/n que incluya un punto de acceso o router inalámbrico.

NOTA: HP Deskjet 3540 series solo admite conexiones con 2,4 GHz.

- Un equipo de escritorio o portátil compatible con redes inalámbricas o provisto de una tarjeta de interfaz de red (NIC). El equipo debe estar conectado a la red inalámbrica en la que pretende instalar HP Deskjet 3540 series.
- Nombre de red (SSID).
- Clave WEP o frase-contraseña WPA (si se necesita).

#### Para conectar la impresora

- 1. Pulse el botón Conexión inalámbrica del panel de control de la impresora y seleccione Parámetros.
- 2. Desplácese para seleccionar el Asistente de Configuración Inalámbrica y luego pulse Correcto.
- 3. Siga las instrucciones que aparecen en pantalla para configurar la conexión inalámbrica.
- 4. Inserte el CD de software de impresora en la unidad de CD-ROM del equipo.
- 5. Siga las instrucciones de la pantalla para instalar el software de la impresora.

#### Conecte una nueva impresora

Si no tiene conectada la impresora a su ordenador o desea conectar otra impresora nueva del mismo modelo al ordenador, puede usar la función Conectar una nueva impresora para configurar la conexión.

NOTA: Utilice este método si ya ha instalado software de impresora.

- 1. Según el sistema operativo que tenga, realice uno de los procedimientos que se describen a continuación.
	- Windows 8: Haga clic con el botón secundario del ratón en una parte vacía de la pantalla Inicio, luego clic en Todas las aplicaciones de la barra de aplicaciones.
	- Windows 7, Windows Vista, y Windows XP: Desde el escritorio del ordenador, haga clic en Inicio, seleccione Todos los programas, haga clic en HP y luego en HP Deskjet 3540 series.
- 2. Seleccione Configuración y software de impresora.
- 3. Seleccione Conectar una nueva impresora. Siga las instrucciones que aparecen en la pantalla.

#### Cambie los ajustes de red

- 1. Pulse el botón Conexión inalámbrica del panel de control de la impresora y seleccione Parámetros.
- 2. Desplácese para seleccionar Configuración avanzada.
- 3. Seleccione el elemento a cambiar del menú Configuración avanzada.
- 4. Siga las instrucciones que aparecen en la pantalla.

### <span id="page-58-0"></span>Conexión USB (sin conexión de red)

El HP Deskjet 3540 series admite un puerto posterior USB 2.0 de alta velocidad para la conexión a un ordenador.

NOTA: Los servicios Web no estarán disponibles con una conexión directa USB.

#### Para conectar la impresora con el cable USB

1. Introduzca el CD del software de la impresora en la unidad de CD-ROM del equipo.

NOTA: No conecte el cable USB a la impresora hasta que se le indique.

- 2. Siga las instrucciones que aparecen en la pantalla. Cuando se le indique, conecte el producto al ordenador mediante la selección de USB en la pantalla Opciones de conexión.
- 3. Siga las instrucciones que aparecen en la pantalla.

Si se ha instalado el software de la impresora, ésta funcionará como un dispositivo plug and play. Si no se ha instalado el software, inserte el CD que acompaña a la impresora y siga las instrucciones en pantalla.

### <span id="page-59-0"></span>Cambie de una conexión USB a una red inalámbrica

Si configuró su impresora por primera vez e instaló el software con un cable USB, conectando la impresora directamente a su ordenador, puede cambiar fácilmente a una conexión de red inalámbrica. Necesitará una red inalámbrica 802.11b/g/n que incluya un punto de acceso o router inalámbrico.

NOTA: HP Deskjet 3540 series solo admite conexiones con 2,4 GHz.

Antes de cambiar de una conexión USB a una red inalámbrica, asegúrese de que:

- la impresora está conectada al ordenador con un cable USB hasta que se le requiera que desconecte el cable.
- El ordenador está conectado a la red inalámbrica en la que pretende instalar la impresora.

#### Cambie de una conexión USB a una red inalámbrica

- 1. Según el sistema operativo que tenga, realice uno de los procedimientos que se describen a continuación.
	- Windows 8: Haga clic con el botón secundario del ratón en una parte vacía de la pantalla Inicio, luego clic en Todas las aplicaciones de la barra de aplicaciones.
	- Windows 7, Windows Vista, y Windows XP: Desde el escritorio del ordenador, haga clic en Inicio, seleccione Todos los programas, haga clic en HP y luego en HP Deskjet 3540 series.
- 2. Seleccione Configuración y software de impresora.
- 3. Seleccione Convertir una impresora conectada USB a inalámbrica. Siga las instrucciones que aparecen en la pantalla.

### <span id="page-60-0"></span>Conectar de forma inalámbrica a la impresora sin un router

HP directa inalámbrica permite que se conecten sus dispositivos Wi-Fi como ordenadores, teléfonos inteligentes y tabletas a su impresora directamente a través de Wi-Fi, utilizando el proceso que utiliza actualmente para conectar su dispositivo Wi-Fi a redes inalámbricas y puntos de acceso nuevos. Con directa inalámbrica, puede imprimir directamente en la impresora de forma inalámbrica, sin un router inalámbrico, desde sus dispositivos Wi-Fi.

#### Para conectar de forma inalámbrica a la impresora sin un router

- 1. En la pantalla Posición inicial de la impresora, seleccione Directa inalámbrica.
- 2. En el menú Directa inalámbrica seleccione Directa inalámbrica y pulse Correcto.
- 3. Utilizando los botones hacia la derecha, seleccione Encender sin seguridad y luego pulsar Correcto.

兴· SUGERENCIA: Si desea utilizar HP directa inalámbrica con mayor seguridad, y el equipo o dispositivo móvil admite el cifrado WPA2, seleccione la opción que habilitará la seguridad. Con la seguridad activada, solamente los usuarios con contraseña podrán conectarse de forma inalámbrica a la impresora. Con la seguridad desactivada, cualquiera con un dispositivo inalámbrico dentro del radio de alcance inalámbrico de la impresora podrá conectarse a ella.

- 4. Pulse el botón junto a Ver nombre para ver el nombre de directa inalámbrica.
- 5. Si ha habilitado la seguridad, pulse el botón junto a Ver contraseña para ver la contraseña de directa inalámbrica.

兴· SUGERENCIA: También puede encender HP directa inalámbrica desde el servidor web incorporado (EWS). Para obtener más información acerca del uso de EWS, consulte [Para abrir](#page-62-0) [el servidor Web incorporado en la página 59](#page-62-0).

### <span id="page-61-0"></span>Sugerencias para configurar y usar una impresora en red

Siga estos consejos para configurar y utilizar una impresora en red:

- Cuando el Asistente de configuración inalámbrica de la impresora se inicia, la impresora busca routers inalámbricos y luego enumera los nombres de las redes detectadas en la pantalla de la impresora.
- Si el ordenador está conectado a una red privada virtual (VPN), tiene que desconectar de la VPN antes de poder acceder a otros dispositivos de la red, incluida la impresora.
- Más información sobre cómo encontrar los ajustes de seguridad de red. [Haga clic aquí para](http://h20180.www2.hp.com/apps/Nav?h_pagetype=s-924&h_client=s-h-e004-01&h_keyword=lp70018-all-EN4500&h_lang=es&h_cc=es) [obtener más información en línea.](http://h20180.www2.hp.com/apps/Nav?h_pagetype=s-924&h_client=s-h-e004-01&h_keyword=lp70018-all-EN4500&h_lang=es&h_cc=es)
- Infórmese sobre HP Print y Scan Doctor. [Haga clic aquí para obtener más información en línea.](http://h20180.www2.hp.com/apps/Nav?h_pagetype=s-924&h_client=s-h-e004-01&h_keyword=lp70044-win&h_lang=es&h_cc=es)
- Infórmese sobre los consejos para solucionar problemas. [Haga clic aquí para obtener más](http://h20180.www2.hp.com/apps/Nav?h_pagetype=s-924&h_client=s-h-e004-01&h_keyword=lp70016-win-EN4500&h_lang=es&h_cc=es) [información en línea.](http://h20180.www2.hp.com/apps/Nav?h_pagetype=s-924&h_client=s-h-e004-01&h_keyword=lp70016-win-EN4500&h_lang=es&h_cc=es)
- Más información sobre cómo cambiar de una conexión USB a inalámbrica. [Haga clic aquí para](http://h20180.www2.hp.com/apps/Nav?h_pagetype=s-924&h_client=s-h-e004-01&h_keyword=lp70015-win-EN4500&h_lang=es&h_cc=es) [obtener más información en línea.](http://h20180.www2.hp.com/apps/Nav?h_pagetype=s-924&h_client=s-h-e004-01&h_keyword=lp70015-win-EN4500&h_lang=es&h_cc=es)
- Obtenga más información sobre cómo trabajar con el cortafuegos y los programas antivirus durante la configuración de la impresora. [Haga clic aquí para obtener más información en línea.](http://h20180.www2.hp.com/apps/Nav?h_pagetype=s-924&h_client=s-h-e004-01&h_keyword=lp70017-win-EN4500&h_lang=es&h_cc=es)

### <span id="page-62-0"></span>Herramientas de gestión de impresora avanzadas (para impresoras en red)

Cuando la impresora está conectada a una red, puede utilizar el servidor Web incorporado para ver la información de estado, cambiar los ajustes y gestionar la impresora desde su ordenador.

NOTA: Para ver o cambiar algunos ajustes, podría necesitar una contraseña.

Puede abrir y utilizar el servidor Web incorporado sin estar conectado a Internet. Sin embargo, algunas funciones no están disponibles.

- Para abrir el servidor Web incorporado
- Acerca de las cookies

### Para abrir el servidor Web incorporado

Puede acceder al servidor Web incorporado a través de la red o de Directa inalámbrica.

#### Abra el servidor Web incorporado a través de la red

NOTA: La impresora debe estar en una red y disponer de una dirección IP. Para localizar la dirección IP de la impresora, presione el botón Conexión inalámbrica o imprima una página de configuración de red.

En un navegador Web compatible con su ordenador, escriba la dirección IP o el nombre de host que se ha asignado a la impresora.

Por ejemplo, si la dirección IP es 192.168.0.12, escriba la siguiente dirección en el navegador Web: http://192.168.0.12.

#### Abra el servidor Web incorporado a través de Directa inalámbrica

- 1. Pulse el botón Conexión inalámbrica del panel de control de la impresora y seleccione Ajustes.
- 2. Si la pantalla muestra que directa inalámbrica está Desactivado, seleccione Directa inalámbrica y luego seleccione Activado (Sin seguridad) o Activado (Con seguridad).
- 3. En el ordenador o dispositivo móvil inalámbrico, active la conexión inalámbrica, busque el nombre de directa inalámbrica y establezca la conexión, por ejemplo: HP-Print-XX-Deskjet 3510 series. Si tiene activada la seguridad de directa inalámbrica, introduzca la contraseña directa inalámbrica cuando se le requiera.
- 4. En un explorador Web compatible con su ordenador, escriba la siguiente dirección: http:// 192.168.223.1.

### Acerca de las cookies

El servidor Web incorporado (EWS) coloca pequeños archivos de texto (cookies) en el disco duro cuando está navegando. Estos archivos permiten que EWS reconozca el equipo la próxima vez que acceda a él. Por ejemplo, si configuró el idioma del EWS, una cookie permite recordar el idioma que seleccionó de modo que la próxima vez que abra el EWS, las páginas aparecen en ese idioma. Aunque algunas cookies se eliminan al finalizar cada sesión (como la cookie que almacena el idioma seleccionado), otras (como la cookie que almacena las preferencias específicas del cliente) se almacenan en el equipo hasta que las elimine de forma manual.

Puede configurar el explorador para que acepte todas las cookies o para que le avise cada vez que se ofrece una cookie, lo que le permite decidir si la acepta o la rechaza. También puede utilizar el explorador para eliminar las cookies no deseadas.

NOTA: Dependiendo de su impresora, si desactiva las cookies, desactivará también una o varias de las siguientes funciones:

- Inicio en el lugar donde dejó la aplicación (especialmente útil si utiliza asistentes de configuración)
- Parámetro de recuerdo del idioma de navegador del EWS
- Página de personalización de EWS Posición inicial

Para obtener más información sobre la forma en que debe modificar los parámetros de privacidad y de cookies, así como la manera de visualizar o suprimir dichas cookies, consulte la documentación disponible con el navegador Web.

# 8 Solución de problemas

En esta sección se tratan los siguientes temas:

- [Mejorar la calidad de impresión](#page-65-0)
- [Eliminar un atasco de papel](#page-69-0)
- [No se puede imprimir](#page-73-0)
- [Limpie el carro de impresión](#page-78-0)
- [Prepare las bandejas del papel](#page-79-0)
- [Resolución de problemas de copia y escaneo](#page-80-0)
- [Fallo de impresora](#page-81-0)
- [Para resolver problemas con el cartucho de tinta](#page-82-0)
- [Problema con los cartuchos de tinta](#page-84-0)
- [Cartuchos de antigua generación](#page-85-0)
- [Trabajo en red](#page-86-0)
- [Servicio de asistencia técnica de HP](#page-87-0)

## <span id="page-65-0"></span>Mejorar la calidad de impresión

NOTA: Para evitar que el cartucho de tinta se seque, desconecte siempre la impresora utilizando el botón de Encendida y espere hasta que la luz del botón de Encendida se apague.

- 1. Asegúrese de que está utilizando cartuchos de tinta HP originales.
- 2. Compruebe el software de la impresora para asegurarse de que ha seleccionado el tipo de papel apropiado de la lista desplegable Soportes y la calidad de impresión de la lista desplegable Configuración de calidad.

En software de impresora, haga clic en Imprimir y escanear y después en Establecer preferencias para tener acceso a las propiedades de impresión.

3. Compruebe los niveles estimados para confirmar si falta tinta en los cartuchos. Para obtener más información, vea [Comprobación de los niveles de tinta estimados en la página 42](#page-45-0). Si queda poca tinta en algún cartucho, tenga en cuenta sustituirlo.

Para obtener más información, vea [Comprobación de los niveles de tinta estimados](#page-45-0) [en la página 42](#page-45-0). Si queda poca tinta en algún cartucho, tenga en cuenta sustituirlo.

4. Alinear los cartuchos.

#### Para alinear los cartuchos desde software de impresora

- NOTA: Al alinear los cartuchos de impresión se asegura un resultado de alta calidad. La impresora le indica que debe alinear los cartuchos de tinta cada vez que instale un cartucho nuevo. Si retira y vuelve a instalar un mismo cartucho de tinta, la HP All-in-One no le solicitará que alinee los cartuchos de tinta. La HP All-in-One recuerda los valores de alineación del cartucho de tinta, de modo que no tienen que volver a alinearlos.
	- a. Coloque papel blanco normal sin utilizar de tamaño carta o A4 en la bandeja de papel.
	- b. Según el sistema operativo que tenga, realice uno de los procedimientos que se describen a continuación, para abrir software de impresora:
		- Windows 8: Haga clic con el botón secundario del ratón en una parte vacía de la pantalla Inicio, luego en Todas las aplicaciones de la barra Aplicaciones, y finalmente, seleccione el icono con el nombre de su impresora.
		- Windows 7, Windows Vista y Windows XP: Desde el escritorio del ordenador, haga clic en Inicio, seleccione Todos los programas, haga clic en HP, clic en HP Deskjet 3540 series y luego clic en HP Deskjet 3540 series.
	- c. En software de impresora, haga clic en Imprimir y escanear y luego en Mantener la impresora para acceder a la Caja de herramientas de la impresora.
	- d. Aparece la Caja de herramientas de la impresora.
	- e. Haga clic en Alinear los cartuchos de tinta en la ficha Servicios del dispositivo. La impresora imprime una página de alineación.

f. Cargue la página de alineación de los cartuchos de impresión orientada hacia abajo sobre la esquina frontal derecha del cristal del escáner.

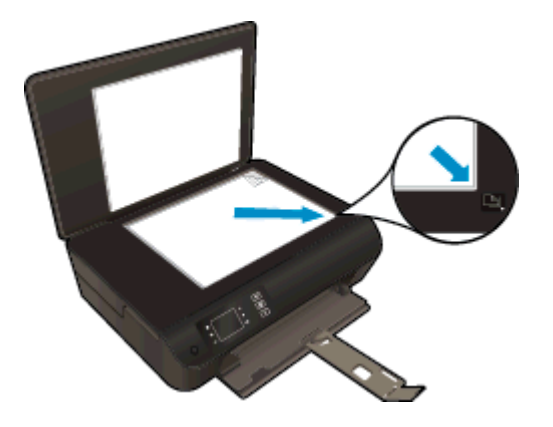

g. Siga las instrucciones de la pantalla de la impresora para alinear los cartuchos. Recicle o tire la hoja de alineación de los cartuchos de tinta.

#### Para alinear el cartucho desde la pantalla de la impresora

a. En la pantalla Posición inicial de la impresora, seleccione Herramientas.

NOTA: Si no ve la pantalla Posición inicial, pulse el botón Posición inicial.

- b. En el menú Herramientas de la pantalla de la impresora, seleccione Alinear impresora. Siga las instrucciones que aparecen en la pantalla.
- 5. Imprima una página de diagnóstico si los cartuchos tienen poca tinta.

#### Para imprimir una página de prueba desde el software de impresora

- a. Coloque papel blanco normal sin utilizar de tamaño carta o A4 en la bandeja de papel.
- b. Según el sistema operativo que tenga, realice uno de los procedimientos que se describen a continuación, para abrir software de impresora:
	- Windows 8: Haga clic con el botón secundario del ratón en una parte vacía de la pantalla Inicio, luego en Todas las aplicaciones de la barra Aplicaciones, y finalmente, seleccione el icono con el nombre de su impresora.
	- Windows 7, Windows Vista y Windows XP: Desde el escritorio del ordenador, haga clic en Inicio, seleccione Todos los programas, haga clic en HP, clic en HP Deskjet 3540 series y luego clic en HP Deskjet 3540 series.
- c. En software de impresora, haga clic en Imprimir y escanear y luego en Mantener la impresora para acceder a la caja de herramientas de la impresora.

d. Haga clic en Imprimir información de diagnóstico en la ficha Informes de dispositivo, para imprimir una página de diagnóstico. Revise los cuadros azul, magenta, amarillo y negro de la página de diagnóstico. Si ve rayas o partes sin tinta en los cuadros de colores y en el negro, limpie automáticamente los cartuchos.

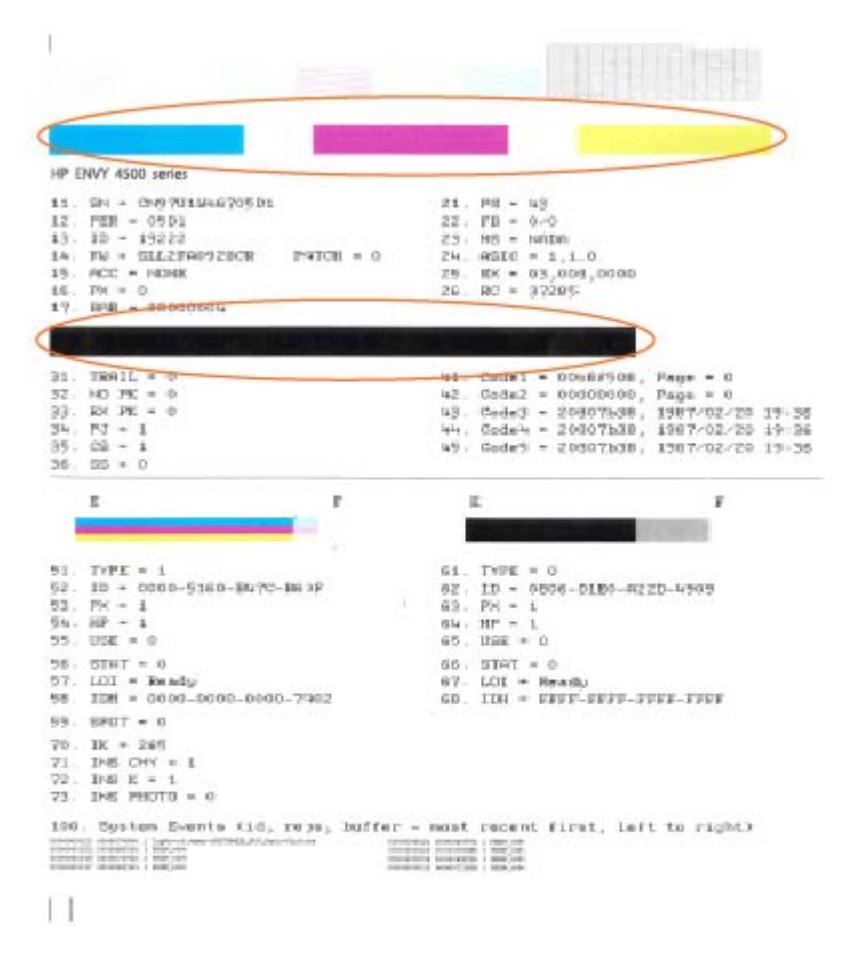

#### Para imprimir una página de prueba desde la pantalla de la impresora

a. En la pantalla Posición inicial de la impresora, seleccione Herramientas.

NOTA: Si no ve la pantalla Posición inicial, pulse el botón Posición inicial.

- b. En el menú Herramientas de la pantalla de la impresora, seleccione Informe de calidad de impresión. Siga las instrucciones que aparecen en la pantalla.
- 6. Limpie automáticamente los cartuchos de tinta si en la página de diagnóstico aparecen rayas o partes sin tinta en los cuadros de colores y negro.

#### Para limpiar los cartuchos de tinta desde el software de impresora

- a. Coloque papel blanco normal sin utilizar de tamaño carta o A4 en la bandeja de papel.
- b. Según el sistema operativo que tenga, realice uno de los procedimientos que se describen a continuación, para abrir software de impresora:
	- Windows 8: Haga clic con el botón secundario del ratón en una parte vacía de la pantalla Inicio, luego en Todas las aplicaciones de la barra Aplicaciones, y finalmente, seleccione el icono con el nombre de su impresora.
	- Windows 7, Windows Vista y Windows XP: Desde el escritorio del ordenador, haga clic en Inicio, seleccione Todos los programas, haga clic en HP, clic en HP Deskjet 3540 series y luego clic en HP Deskjet 3540 series.
- c. En software de impresora, haga clic en Imprimir y escanear y luego en Mantener la impresora para acceder a la Caja de herramientas de la impresora.
- d. Haga clic en Limpiar los cartuchos de tinta en la ficha Servicios del dispositivo. Siga las instrucciones que aparecen en la pantalla.

#### Para limpiar los cartuchos desde la pantalla de la impresora

a. En la pantalla Posición inicial de la impresora, seleccione Herramientas.

NOTA: Si no ve la pantalla Posición inicial, pulse el botón Posición inicial.

b. En el menú Herramientas de la pantalla de la impresora, seleccione Limpiar cabezal de impresión. Siga las instrucciones que aparecen en la pantalla.

Si las soluciones anteriores no resuelven el problema, [haga clic aquí para obtener más indicaciones](http://h20180.www2.hp.com/apps/Nav?h_pagetype=s-924&h_client=s-h-e004-01&h_keyword=lp70004-all-EN4500&h_lang=es&h_cc=es) [en línea.](http://h20180.www2.hp.com/apps/Nav?h_pagetype=s-924&h_client=s-h-e004-01&h_keyword=lp70004-all-EN4500&h_lang=es&h_cc=es)

## <span id="page-69-0"></span>Eliminar un atasco de papel

Retire el atasco de papel del recorrido del papel.

#### Para eliminar un atasco de papel del recorrido del papel

1. Abra la puerta de acceso a los cartuchos.

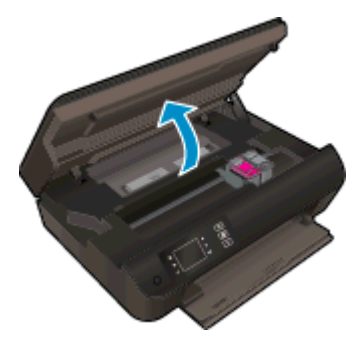

2. Retire la tapa de limpieza.

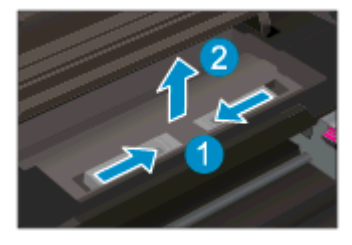

3. Extraiga el papel atascado del rodillo posterior.

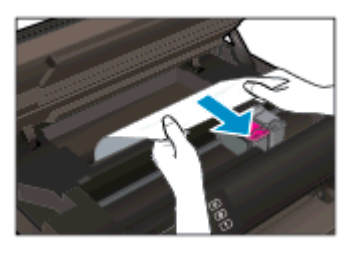

4. Vuelva a colocar la tapa de la limpieza

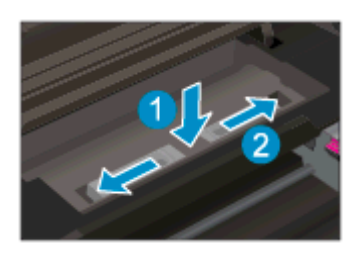

5. Cierre la puerta de acceso al cartucho.

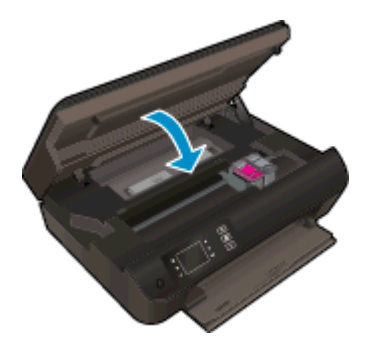

6. Pulse el botón Correcto en el panel de control para continuar con el trabajo actual.

Elimine el atasco de papel del dúplex.

### Para eliminar un atasco de papel en el dúplex

1. Abra la puerta de acceso a los cartuchos.

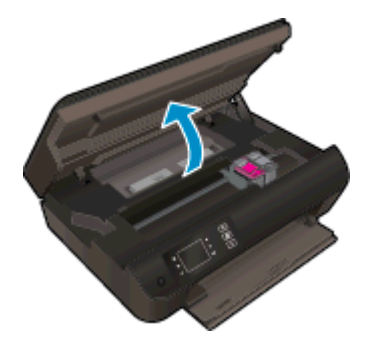

2. Retire la tapa de limpieza.

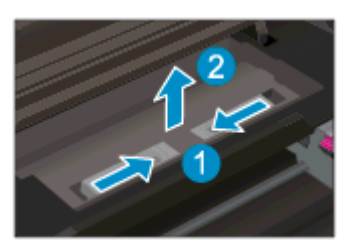

3. Pulse en el hueco de la cubierta de ruta del dúplex para levantarla. Extraiga el papel atascado.

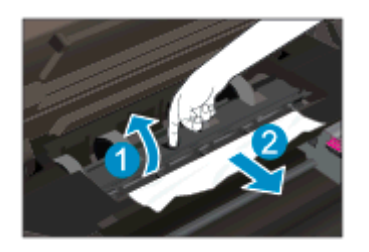

4. Vuelva a colocar la tapa de la limpieza

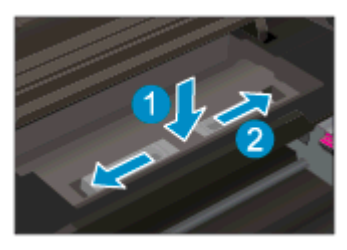

5. Cierre la puerta de acceso al cartucho.

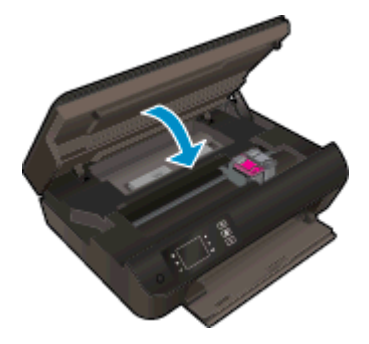

6. Pulse el botón Correcto en el panel de control para continuar con el trabajo actual.

Eliminar un atasco de la zona de impresión.

#### Para solucionar un atasco de papel en la zona de impresión

1. Abra la puerta de acceso a los cartuchos.

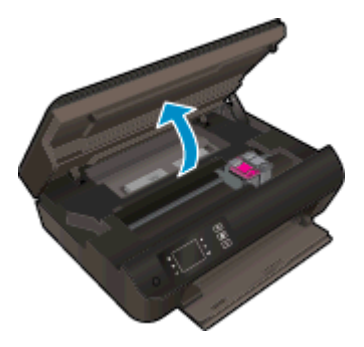

2. Retire el papel atascado dentro de la impresora.

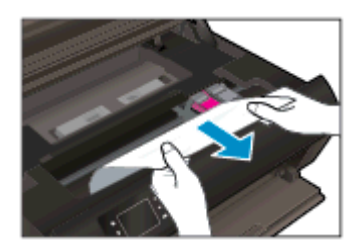
3. Cierre la puerta de acceso al cartucho.

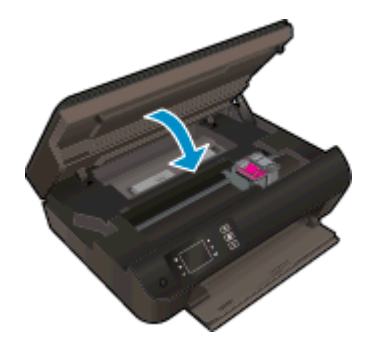

4. Pulse el botón Correcto en el panel de control para continuar con el trabajo actual.

Si las soluciones anteriores no resuelven el problema, [haga clic aquí para obtener más indicaciones](http://h20180.www2.hp.com/apps/Nav?h_pagetype=s-924&h_client=s-h-e004-01&h_keyword=lp70005-all-EN4500&h_lang=es&h_cc=es) [en línea.](http://h20180.www2.hp.com/apps/Nav?h_pagetype=s-924&h_client=s-h-e004-01&h_keyword=lp70005-all-EN4500&h_lang=es&h_cc=es)

#### Evite los atascos de papel

- No sobrecargue la bandeja de papel.
- Retire los papeles impresos de la bandeja de papel con frecuencia.
- Asegúrese de que el papel cargado en la bandeja de papel esté horizontal y sus bordes no estén doblados ni rasgados.
- No mezcle tipos y tamaños de papel distintos en la bandeja de papel: la pila de papel al completo debe ser del mismo tamaño y tipo.
- Ajuste las guías de anchura del papel de la bandeja de papel para que encajen perfectamente con cada tipo de papel. Asegúrese de que las guías de anchura del papel no doblan el papel de la bandeja de papel.
- No fuerce la inserción del papel muy adentro en la bandeja de papel.
- No agregue papel mientras la unidad está imprimiendo. Si la impresora está a punto quedarse sin papel, deje que se acabe primero y luego agregue papel.

Si las soluciones anteriores no resuelven el problema, [haga clic aquí para obtener más indicaciones](http://h20180.www2.hp.com/apps/Nav?h_pagetype=s-924&h_client=s-h-e004-01&h_keyword=lp70005-all-EN4500&h_lang=es&h_cc=es) [en línea.](http://h20180.www2.hp.com/apps/Nav?h_pagetype=s-924&h_client=s-h-e004-01&h_keyword=lp70005-all-EN4500&h_lang=es&h_cc=es)

# No se puede imprimir

Si tiene problemas de impresión, puede descargar la Printing Diagnostic Utility de HP, que puede ayudarle a resolver automáticamente este problema. Para obtener esta utilidad, pulse el enlace apropiado:

NOTA: Es posible que HP Print y Scan Doctor no estén disponibles en todos los idioma.

[Llevarme a la página de descargas de HP Print y Scan Doctor.](http://h20180.www2.hp.com/apps/Nav?h_pagetype=s-924&h_client=s-h-e004-01&h_keyword=lp70044-win&h_lang=es&h_cc=es)

#### Resuelva problemas de impresión

NOTA: Compruebe que la impresora está encendida y que hay papel en la bandeja. Si aún no puede imprimir, siga este procedimiento, por orden:

- 1. Compruebe los mensajes de error en la pantalla de la impresora y soluciónelos con las instrucciones en pantalla.
- 2. Si su ordenador está conectado a la impresora con un cable USB, desconecte y vuelva a conectar el cable USB. Si su ordenador está conectado a la impresora con una conexión inalámbrica, confirme que la conexión funciona.
- 3. Verifique que la impresora no esté en pausa o fuera de línea.

#### Para verificar que la impresora no esté en pausa o fuera de línea

- a. Según el sistema operativo que tenga, realice uno de los procedimientos que se describen a continuación.
	- Windows 8: Señale o toque la esquina superior derecha de la pantalla para abrir la barra de botones de acceso, haga clic en el icono Ajustes, haga clic o toque el Panel de control y luego haga clic o toque Ver dispositivos e impresoras.
	- Windows 7: Desde el menú Inicio de Windows, haga clic en Dispositivos e impresoras.
	- Windows Vista: Desde el menú Iniciar de Windows, haga clic en Panel de control y, a continuación, en Impresoras.
	- Windows XP: Desde el menú Inicio de Windows, haga clic en Panel de control y luego en Impresoras y faxes.
- b. Haga doble clic en el icono para su impresora o haga clic con el botón derecho en el icono para su impresora y seleccione Ver lo que se imprime, para abrir la cola de impresión.
- c. En el menú Impresora, asegúrese de que no estén activadas las marcas de verificación que hay junto a Pausar la impresión o Usar impresora sin conexión.
- d. Si ha hecho algún cambio, intente volver a imprimir.
- 4. Compruebe que la impresora esté seleccionada como la predeterminada.

#### Para comprobar que la impresora esté seleccionada como la predeterminada

- a. Según el sistema operativo que tenga, haga lo siguiente:
	- Windows 8: Señale o toque la esquina superior derecha de la pantalla para abrir la barra de botones de acceso, haga clic en el icono Ajustes, haga clic o toque el Panel de control y luego haga clic o toque Ver dispositivos e impresoras.
	- Windows 7: Desde el menú Inicio de Windows, haga clic en Dispositivos e impresoras.
	- Windows Vista: Desde el menú Iniciar de Windows, haga clic en Panel de control y, a continuación, en Impresoras.
	- Windows XP: Desde el menú Inicio de Windows, haga clic en Panel de control y luego en Impresoras y faxes.
- b. Asegúrese de que la impresora correcta está establecida como impresora predeterminada.

La impresora predeterminada tiene al lado una marca de selección en un círculo negro o verde.

- c. Si la impresora incorrecta está establecida como impresora predeterminada, haga clic con el botón derecho sobre la impresora correcta y seleccione Establecer como impresora predeterminada.
- d. Intente utilizar de nuevo la impresora.
- 5. Reinicie el administrador de trabajos de impresión.

#### Para reiniciar el administrador de trabajos de impresión

a. Según el sistema operativo que tenga, haga lo siguiente:

#### Windows 8

- i. Señale o toque la esquina superior derecha de la pantalla para abrir la barra de botones de acceso y luego haga clic en el icono Ajustes.
- ii. Haga clic en o toque el Panel de control y luego haga clic en o toque Sistema y seguridad.
- iii. Haga clic en o toque **Herramientas administrativas** y luego haga doble clic o toque dos vecesServicios.
- iv. Haga clic con el botón derecho y mantenga pulsado Servicio Spooler de impresión y,luego haga clic en Propiedades.
- v. En la ficha General, junto a Tipo de inicio, seleccione Automático.
- vi. Si el servicio no está en ejecución, en Estado del servicio, haga clic en Inicio y luego en Aceptar.

#### Windows 7

- i. Desde el menú Inicio de Windows, haga clic en Panel de control, Sistema y seguridad y, a continuación, Herramientas administrativas.
- ii. Haga doble clic en Servicios.
- iii. Haga clic con el botón derecho en Administrador de trabajos de impresión y, a continuación, en Propiedades.
- iv. En la ficha General, junto a Tipo de inicio, seleccione Automático.
- v. Si el servicio no está en ejecución, en Estado del servicio, haga clic en Inicio y luego en Aceptar.

#### Windows Vista

- i. Desde el menú Inicio de Windows, haga clic en Panel de control, Sistema y mantenimiento, Herramientas administrativas.
- ii. Haga doble clic en Servicios.
- iii. Haga clic con el botón derecho en Servicio del Administrador de trabajos de impresión y luego en Propiedades.
- iv. En la ficha General, junto a Tipo de inicio, seleccione Automático.
- v. Si el servicio no está en ejecución, en Estado del servicio, haga clic en Inicio y luego en Aceptar.

#### Windows XP

- i. Desde el menú *Iniciar* de Windows, haga clic con el botón derecho del ratón en Mi equipo.
- ii. Haga clic en Gestionar y después clic en Servicios y aplicaciones.
- iii. Haga doble clic en Servicios y seleccione Cola de impresión.
- iv. Haga clic con el botón derecho en Cola de impresión y haga clic en Reiniciar para reiniciar el servicio.
- b. Asegúrese de que la impresora correcta está establecida como impresora predeterminada.

La impresora predeterminada tiene al lado una marca de selección en un círculo negro o verde.

- c. Si la impresora incorrecta está establecida como impresora predeterminada, haga clic con el botón derecho sobre la impresora correcta y seleccione Establecer como impresora predeterminada.
- d. Intente utilizar de nuevo la impresora.
- 6. Reinicie el ordenador.
- 7. Vacíe la cola de impresión.

#### Para vaciar la cola de impresión

- a. Según el sistema operativo que tenga, haga lo siguiente:
	- Windows 8: Señale o toque la esquina superior derecha de la pantalla para abrir la barra de botones de acceso, haga clic en el icono Ajustes, haga clic o toque el Panel de control y luego haga clic o toque Ver dispositivos e impresoras.
	- Windows 7: Desde el menú Inicio de Windows, haga clic en Dispositivos e impresoras.
- Windows Vista: Desde el menú Iniciar de Windows, haga clic en Panel de control y, a continuación, en Impresoras.
- Windows XP: Desde el menú Inicio de Windows, haga clic en Panel de control y luego en Impresoras y faxes.
- b. Haga doble clic en el icono de la impresora para abrir la cola de impresión.
- c. En el menú Impresora, haga clic en Cancelar todos los documentos o en Expulsar el documento en impresión y a continuación haga clic en Sí para confirmar.
- d. Si aún aparecen documentos en la cola, reinicie el equipo e intente imprimir de nuevo después de reiniciar el ordenador.
- e. Compruebe de nuevo la cola de impresión para asegurarse de que está vacía y trate de imprimir de nuevo.

#### Para comprobar la conexión de la alimentación y reiniciar la impresora

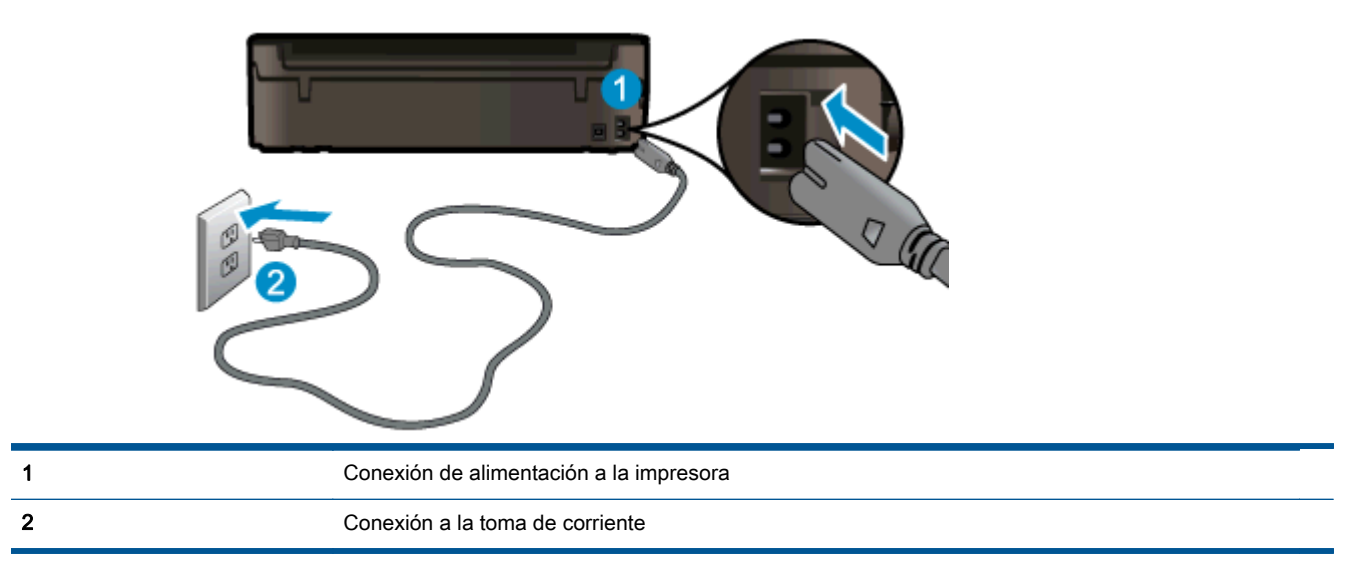

1. Asegúrese de que el cable de alimentación está bien conectado a la impresora.

- 2. Mire en el interior de la impresora y compruebe si hay una luz verde que indica que la impresora recibe corriente eléctrica. En caso contrario, asegúrese de que el cable está completamente enchufado a la impresora o conecte en otra toma de corriente.
- 3. Observe el botón de Encendido situado en la impresora. Si no está iluminado, la impresora está apagada. Pulse el botón de Encendido para encender la impresora.

NOTA: Si la impresora no recibe energía eléctrica, conéctela a otra toma de corriente.

- 4. Con la impresora encendida, desconecte el cable de alimentación del lado de la impresora bajo la puerta de acceso a los cartuchos.
- 5. Desconecte el cable de alimentación de la toma de pared.
- 6. Espere por lo menos 15 segundos.
- 7. Vuelva a enchufar el cable de alimentación en la toma de corriente.
- 8. Vuelva a conectar el cable de alimentación al lado de la impresora bajo la puerta de acceso al cartucho.
- 9. Si la impresora no se enciende automáticamente, presione el botón de Encendido para encenderla.
- 10. Intente volver a usar la impresora.

Si las soluciones anteriores no resuelven el problema, [haga clic aquí para obtener más indicaciones](http://h20180.www2.hp.com/apps/Nav?h_pagetype=s-924&h_client=s-h-e004-01&h_keyword=lp70011-win-EN4500&h_lang=es&h_cc=es) [en línea.](http://h20180.www2.hp.com/apps/Nav?h_pagetype=s-924&h_client=s-h-e004-01&h_keyword=lp70011-win-EN4500&h_lang=es&h_cc=es)

# Limpie el carro de impresión

Retire cualquier objeto (por ejemplo, papel) que pueda estar bloqueando el carro de impresión.

Vea [Eliminar un atasco de papel en la página 66](#page-69-0) para obtener más información.

NOTA: No utilice herramientas u otros dispositivos para quitar el papel atascado. Siempre vaya con cuidado a la hora de quitar papel atascado de dentro de la impresora.

[Haga clic aquí para obtener más información en línea.](http://h20180.www2.hp.com/apps/Nav?h_pagetype=s-924&h_client=s-h-e004-01&h_keyword=lp70007-all-EN4500&h_lang=es&h_cc=es)

# Prepare las bandejas del papel

### Abra la bandeja del papel

**▲** La bandeja del papel debe estar abierta para empezar a imprimir.

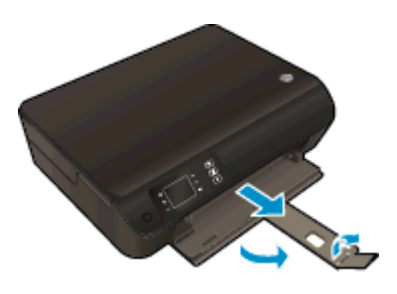

#### Cierre la puerta de acceso al cartucho

**▲** La tapa del cartucho de tinta debe estar cerrada para empezar al imprimir.

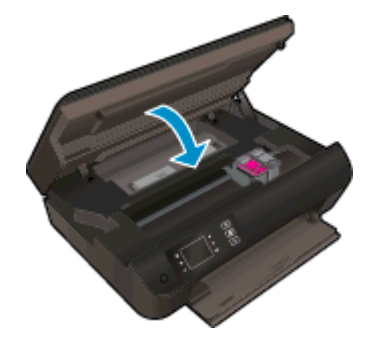

[Haga clic aquí para obtener más información en línea.](http://h20180.www2.hp.com/apps/Nav?h_pagetype=s-924&h_client=s-h-e004-01&h_keyword=lp70007-all-EN4500&h_lang=es&h_cc=es)

# Resolución de problemas de copia y escaneo

HP ofrece HP Print y Scan Doctor (solo para Windows) que le ayudan a resolver muchos problemas comunes de "No se puede escanear". Para obtener esta utilidad, pulse el enlace apropiado:

NOTA: Es posible que HP Print y Scan Doctor no estén disponibles en todos los idioma.

[Llevarme a la página de descargas de HP Print y Scan Doctor.](http://h20180.www2.hp.com/apps/Nav?h_pagetype=s-924&h_client=s-h-e004-01&h_keyword=lp70044-win&h_lang=es&h_cc=es)

Información sobre la resolución de problemas de escaneo. [Haga clic aquí para obtener más](http://h20180.www2.hp.com/apps/Nav?h_pagetype=s-924&h_client=s-h-e004-01&h_keyword=lp70003-win-EN4500&h_lang=es&h_cc=es) [información en línea](http://h20180.www2.hp.com/apps/Nav?h_pagetype=s-924&h_client=s-h-e004-01&h_keyword=lp70003-win-EN4500&h_lang=es&h_cc=es).

Información sobre cómo resolver problemas de copia. [Haga clic aquí para obtener más información](http://h20180.www2.hp.com/apps/Nav?h_pagetype=s-924&h_client=s-h-e004-01&h_keyword=lp70034-all-EN4500&h_lang=es&h_cc=es) [en línea.](http://h20180.www2.hp.com/apps/Nav?h_pagetype=s-924&h_client=s-h-e004-01&h_keyword=lp70034-all-EN4500&h_lang=es&h_cc=es)

# Fallo de impresora

### Resuelva el fallo de impresora.

**▲** Apague y vuelva a encender la impresora. Si esto no resuelve el problema, póngase en contacto con HP.

[Póngase en contacto con el servicio de asistencia técnica de HP para obtener ayuda](http://h20180.www2.hp.com/apps/Nav?h_pagetype=s-001&h_page=hpcom&h_client=s-h-e002-1&h_product=5304874,5285944&h_lang=es&h_cc=es) .

# Para resolver problemas con el cartucho de tinta

En primer lugar, intente extraer y volver a insertar los cartuchos. Si esto no funciona, limpie los contactos de los cartuchos. Si el problema persiste, consulte [Sustituya los cartuchos en la página 45](#page-48-0) para más información.

#### Limpieza de los contactos de los cartuchos de tinta

- A PRECAUCIÓN: El procedimiento de limpieza sólo tardará unos minutos. Asegúrese de que los cartuchos de tinta se reinstalan en la impresora, tan pronto como sea posible. No se recomienda dejar los cartuchos de tinta fuera de la impresora durante más de 30 minutos. Esto podría dañar el cabezal de impresión y los cartuchos de tinta.
	- 1. Compruebe que hay alimentación.
	- 2. Abra la puerta de acceso a los cartuchos.

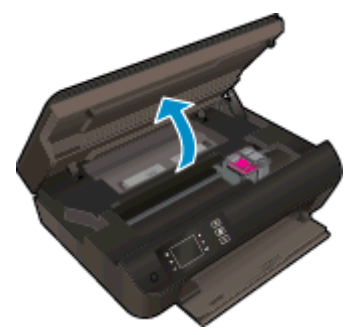

Espere hasta que el carro de impresión se desplace hasta el centro de la impresora.

3. Retire el cartucho indicado en el mensaje de error.

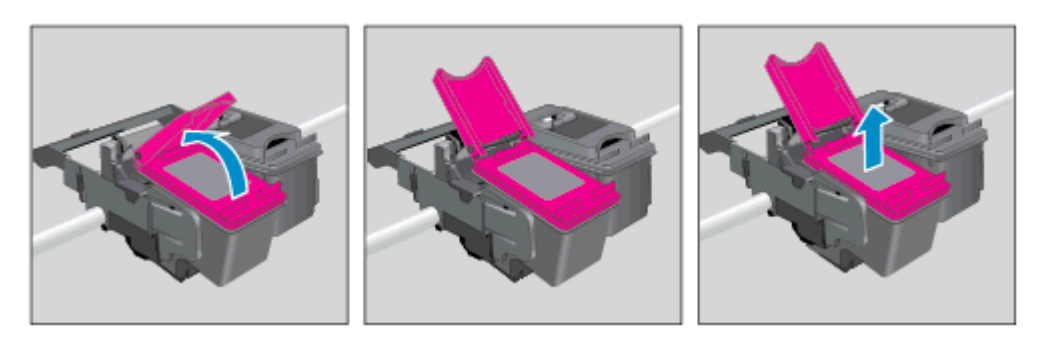

4. Sujete el cartucho de tinta por los lados con la parte inferior hacia arriba y localice los contactos eléctricos del cartucho de tinta. Los contactos eléctricos son los pequeños puntos dorados en el cartucho.

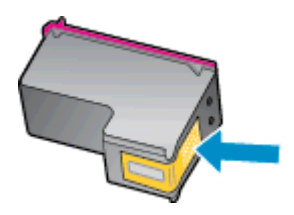

- 5. Limpie los contactos solo con un trozo de algodón seco o un paño sin fibras.
	- A PRECAUCIÓN: Tenga cuidado de limpiar sólo los contactos y no limpie la tinta ni otros restos de ningún otro punto del cartucho.
- 6. En la parte interior de la impresora localice los contactos en el cabezal de impresión. Los contactos tienen el aspecto de un conjunto de patillas doradas posicionadas para entrar en contacto con los contactos del cartucho de tinta.

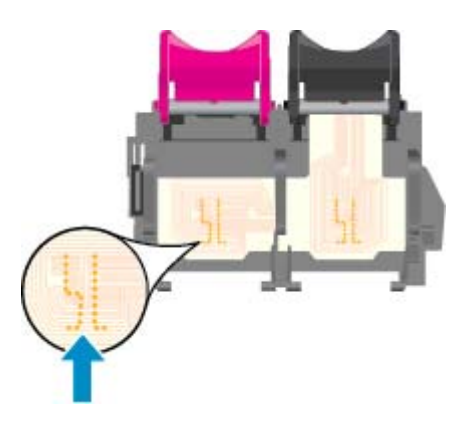

- 7. Utilice un trozo de algodón seco o un paño para limpiar los contactos.
- 8. Vuelva a instalar el cartucho de tinta.
- 9. Cierre la puerta de acceso al cartucho de tinta y compruebe si ha desaparecido el mensaje de error.
- 10. Si sigue recibiendo el mensaje de error, apague la impresora y vuelva a encenderla.

NOTA: Si un cartucho está causando problemas, puede retirarlo y usar el modo de un único cartucho para poner en funcionamiento la HP Deskjet 3540 series con tan solo un cartucho.

[Haga clic aquí para obtener más información en línea.](http://h20180.www2.hp.com/apps/Nav?h_pagetype=s-924&h_client=s-h-e004-01&h_keyword=lp70007-all-EN4500&h_lang=es&h_cc=es)

# Problema con los cartuchos de tinta

El cartucho de tinta no es compatible con su impresora. Este error ocurre cuando instala un cartucho de tinta HP Instant en una impresora que no ha sido incluida en el programa de tinta HP Instant. También puede ocurrir si el cartucho de tinta HP Instant se utilizó previamente en otra impresora incluida en el programa de tinta HP Instant.

Visite la página web [Programa Tinta HP Instant](http://www.hp.com/support) para obtener más información.

# Cartuchos de antigua generación

Tendrá que utilizar una versión más nueva de este cartucho. En la mayoría de los casos, puede identificar una versión más nueva del cartucho mirando en el exterior del paquete del cartucho y encontrando la fecha de fin de la garantía.

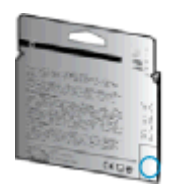

Si dice 'v1' varios espacios a la derecha de la fecha, entonces el cartucho es la versión más nueva actualizada. Si se trata de un cartucho de una generación anterior, comuníquese con la asistencia técnica de HP para obtener ayuda o un reemplazo.

[Haga clic aquí para obtener más información en línea](http://h20180.www2.hp.com/apps/Nav?h_pagetype=s-924&h_client=s-h-e004-01&h_keyword=lp70036-all&h_lang=es&h_cc=es).

# Trabajo en red

- Más información sobre cómo encontrar los ajustes de seguridad de red. [Haga clic aquí para](http://h20180.www2.hp.com/apps/Nav?h_pagetype=s-924&h_client=s-h-e004-01&h_keyword=lp70018-all-EN4500&h_lang=es&h_cc=es) [obtener más información en línea.](http://h20180.www2.hp.com/apps/Nav?h_pagetype=s-924&h_client=s-h-e004-01&h_keyword=lp70018-all-EN4500&h_lang=es&h_cc=es)
- Infórmese sobre HP Print y Scan Doctor. [Haga clic aquí para obtener más información en línea.](http://h20180.www2.hp.com/apps/Nav?h_pagetype=s-924&h_client=s-h-e004-01&h_keyword=lp70044-win&h_lang=es&h_cc=es)
- Infórmese sobre los consejos para solucionar problemas. [Haga clic aquí para obtener más](http://h20180.www2.hp.com/apps/Nav?h_pagetype=s-924&h_client=s-h-e004-01&h_keyword=lp70016-win-EN4500&h_lang=es&h_cc=es) [información en línea.](http://h20180.www2.hp.com/apps/Nav?h_pagetype=s-924&h_client=s-h-e004-01&h_keyword=lp70016-win-EN4500&h_lang=es&h_cc=es)
- Más información sobre cómo cambiar de una conexión USB a inalámbrica. [Haga clic aquí para](http://h20180.www2.hp.com/apps/Nav?h_pagetype=s-924&h_client=s-h-e004-01&h_keyword=lp70015-win-EN4500&h_lang=es&h_cc=es) [obtener más información en línea.](http://h20180.www2.hp.com/apps/Nav?h_pagetype=s-924&h_client=s-h-e004-01&h_keyword=lp70015-win-EN4500&h_lang=es&h_cc=es)
- Obtenga más información sobre cómo trabajar con el cortafuegos y los programas antivirus durante la configuración de la impresora. [Haga clic aquí para obtener más información en línea.](http://h20180.www2.hp.com/apps/Nav?h_pagetype=s-924&h_client=s-h-e004-01&h_keyword=lp70017-win-EN4500&h_lang=es&h_cc=es)

# Servicio de asistencia técnica de HP

- Registrar la impresora
- Proceso de asistencia
- Asistencia telefónica de HP a través del
- [Opciones de la garantía adicional](#page-88-0)

### Registrar la impresora

Con emplear unos pocos minutos para hacer el registro, podrá disfrutar de un servicio más rápido, una asistencia técnica más eficaz y avisos sobre aspectos del producto. Si no registró su impresora durante la instalación del software, puede hacer ahora en [http://www.register.hp.com.](http://www.register.hp.com)

### Proceso de asistencia

#### Si tiene un problema, siga estos pasos:

- 1. Consulte la documentación suministrada con la impresora.
- 2. Visite el sitio web de asistencia en línea de HP en [www.hp.com/support.](http://h20180.www2.hp.com/apps/Nav?h_pagetype=s-001&h_page=hpcom&h_client=s-h-e002-1&h_product=5304874,5285944&h_lang=es&h_cc=es)

La asistencia en línea de HP se encuentra disponible para todos los clientes de HP. Es la manera más rápida de obtener información actualizada sobre el producto y asistencia de expertos, y presenta las siguientes características:

- Acceso rápido a especialistas cualificados de asistencia en línea.
- Actualizaciones de software y del controlador para la impresora
- Valiosa información de solución de problemas comunes
- Actualizaciones proactivas de la impresora, alertas de soporte y comunicados de HP están disponibles cuando registra la impresora HP
- 3. Llame al servicio de asistencia de HP

Las opciones y la disponibilidad de asistencia técnica varían según la impresora, el país/región y el idioma.

### Asistencia telefónica de HP a través del

Las opciones de asistencia técnica telefónica y la disponibilidad varían según la impresora, el país/ región y el idioma.

En esta sección se tratan los siguientes temas:

- [Periodo de asistencia telefónica](#page-88-0)
- [Realizar una llamada](#page-88-0)
- [Números de teléfono de soporte](#page-88-0)
- [Después del periodo de asistencia telefónica](#page-88-0)

### <span id="page-88-0"></span>Periodo de asistencia telefónica

Existe un año de asistencia telefónica gratuita para Norteamérica, Asia/Pacífico y Latinoamérica (México incluido). Para determinar la duración de la asistencia telefónica gratuita en Europa Oriental, Oriente Medio y África, consulte [www.hp.com/support.](http://h20180.www2.hp.com/apps/Nav?h_pagetype=s-001&h_page=hpcom&h_client=s-h-e002-1&h_product=5304874,5285944&h_lang=es&h_cc=es) Se aplicará la tarificación telefónica estándar.

### Realizar una llamada

Llame a la asistencia técnica de HP mientras se encuentra frente al equipo y la impresora. Proporcione la siguiente información cuando se le solicite:

- Nombre del producto (ubicado en la impresora, como por ejemplo HP Deskjet Ink Advantage 3540)
- Número de modelo (dentro de la tapa de los cartuchos)

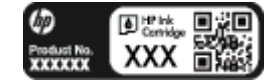

- Número de serie (situado en la etiqueta de la parte inferior o trasera de la impresora)
- Mensajes que aparecen cuando surge el problema.
- Respuestas a las siguientes preguntas:
	- ¿Esta situación ha ocurrido antes?
	- ¿Puede volver a crear el problema?
	- ¿Ha agregado algún hardware o software nuevo al sistema más o menos cuando apareció el problema?
	- ¿Ocurrió algo más antes de esta situación (como una tormenta eléctrica, se movió la impresora, etc.)?

#### Números de teléfono de soporte

Para obtener la lista más actualizada de los números de asistencia telefónica HP con información sobre los costes, consulte [www.hp.com/support](http://h20180.www2.hp.com/apps/Nav?h_pagetype=s-001&h_page=hpcom&h_client=s-h-e002-1&h_product=5304874,5285944&h_lang=es&h_cc=es).

### Después del periodo de asistencia telefónica

Una vez que el período de asistencia telefónica haya finalizado, HP proporciona asistencia con un coste adicional. También puede obtener ayuda en el sitio web de asistencia en línea de HP: [www.hp.com/support](http://h20180.www2.hp.com/apps/Nav?h_pagetype=s-001&h_page=hpcom&h_client=s-h-e002-1&h_product=5304874,5285944&h_lang=es&h_cc=es). Póngase en contacto con un distribuidor local de HP o llame al número de asistencia de su país o región para obtener más información sobre las opciones disponibles.

## Opciones de la garantía adicional

Existen planes de servicio ampliado para HP Deskjet 3540 series por un coste adicional. Vaya a [www.hp.com/support](http://h20180.www2.hp.com/apps/Nav?h_pagetype=s-001&h_page=hpcom&h_client=s-h-e002-1&h_product=5304874,5285944&h_lang=es&h_cc=es), seleccione su país o región y el idioma y, a continuación examine los servicios en el área de garantía para obtener información sobre los planes de ampliación de servicios.

# A Información técnica

En esta sección se indican las especificaciones técnicas y la información sobre normativas internacionales de HP Deskjet 3540 series.

Para obtener especificaciones adicionales, consulte la documentación impresa suministrada con HP Deskjet 3540 series.

En esta sección se tratan los siguientes temas:

- [Hewlett-Packard Company, avisos](#page-91-0)
- [Almacenamiento de información de uso anónimo](#page-92-0)
- [Especificaciones](#page-93-0)
- [Programa medioambiental de administración de productos](#page-97-0)
- [Información sobre normativas](#page-100-0)

# <span id="page-91-0"></span>Hewlett-Packard Company, avisos

La información aquí contenida está sujeta a cambios sin previo aviso.

Reservados todos los derechos. Quedan prohibidas la reproducción, adaptación o traducción de este material sin el permiso previo por escrito de Hewlett-Packard, excepto en los casos permitidos por las leyes de propiedad intelectual. Las únicas garantías para los productos y servicios de HP son las establecidas en las declaraciones expresas de garantía adjuntas a dichos productos y servicios. Nada en la presente guía se debe interpretar como constituyente de una garantía adicional. HP no será responsable de errores técnicos o editoriales u omisiones contenidas en el presente documento.

© 2012 Hewlett-Packard Development Company, L.P.

Microsoft®, Windows ®, Windows® XP, Windows Vista®, Windows® 7 y Windows® 8 son marcas comerciales registradas en EE. UU. de Microsoft Corporation.

# <span id="page-92-0"></span>Almacenamiento de información de uso anónimo

Los cartuchos HP utilizados con esta impresora contienen un chip de memoria que facilita el funcionamiento de la impresora. Además, este chip de memoria almacena una cantidad limitada de información acerca del uso de la impresora, que puede incluir lo siguiente: la fecha en la que se instaló por primera vez, la fecha de la última vez que se usó, el número de páginas impresas con el cartucho, la cantidad total de páginas que cubre, la frecuencia de impresión, los modos de impresión usados, cualquier error de impresión que se ha generado y el modelo de la impresora.

Esta información sirve de ayuda a HP para diseñar futuros modelos que satisfagan las necesidades de nuestros clientes. Los datos que recoge el chip no contienen información alguna que pueda identificar a un usuario que utilice dicho cartucho o la impresora.

HP recoge una muestra de los chips de memoria de los cartuchos devueltos mediante el programa de reciclaje y devolución gratuita de HP (HP Planet Partners: [www.hp.com/hpinfo/globalcitizenship/](http://www.hp.com/hpinfo/globalcitizenship/environment/recycle/) [environment/recycle/](http://www.hp.com/hpinfo/globalcitizenship/environment/recycle/)). Los chips de memoria recogidos se estudian para mejorar futuras impresoras de HP. Los socios de HP que ayudan en el reciclaje de estos cartuchos también pueden tener acceso a estos datos.

Cualquier tercero que posea el cartucho puede tener acceso a la información anónima que se encuentra en el chip. Si prefiere no permitir el acceso a esta información, podrá suministrar el chip de manera inoperable. Sin embargo, tras suministrar el chip inoperable, el cartucho no puede utilizarse de nuevo en una impresora HP.

Si le preocupa proporcionar este tipo de información anónima, puede dejarla inaccesible y desactivar la posibilidad de recoger información sobre el uso de la impresora.

#### Para desactivar la información de uso

- 1. Desde la pantalla Posición inicial de la pantalla de la impresora, utilizando los botones hacia la derecha, desplácese y seleccione Preferencias.
- 2. Utilice el botón de la flecha hacia abajo para seleccionar Almacenamiento de datos y luego pulse Correcto.
- 3. Utilice el botón de la flecha hacia abajo para seleccionar Desactivado y luego pulse Correcto para desactivar esta función.
- NOTA: Para volver a activar la información de uso, restaure los valores predeterminados de fábrica.

NOTA: Puede seguir utilizando el cartucho en la impresora HP si desactiva la función del chip de memoria, de recopilar la información de uso de la impresora.

# <span id="page-93-0"></span>**Especificaciones**

En este apartado se especifican los datos técnicos de HP Deskjet 3540 series. Para ver más especificaciones, consulte la hoja de datos del producto en [www.hp.com/support](http://h20180.www2.hp.com/apps/Nav?h_pagetype=s-001&h_page=hpcom&h_client=s-h-e002-1&h_product=5304874,5285944&h_lang=es&h_cc=es).

- Requisitos del sistema
- **Especificaciones medioambientales**
- Capacidad de la bandeja de entrada
- [Capacidad de la bandeja de salida](#page-94-0)
- [Tamaño del papel](#page-94-0)
- [Pesos de papel](#page-94-0)
- [Especificaciones de impresión](#page-94-0)
- [Especificaciones de copia](#page-94-0)
- [Especificaciones de escaneo](#page-94-0)
- [Resolución de la impresión](#page-95-0)
- [Especificaciones de la energía](#page-95-0)
- [Rendimiento del cartucho](#page-95-0)
- [Información acústica](#page-96-0)

### Requisitos del sistema

Los requisitos del sistema y de software se encuentran en el archivo Léame.

Para obtener información sobre la admisión de sistemas operativos futuros, visite la página web de asistencia técnica en línea de HP en [www.hp.com/support](http://h20180.www2.hp.com/apps/Nav?h_pagetype=s-001&h_page=hpcom&h_client=s-h-e002-1&h_product=5304874,5285944&h_lang=es&h_cc=es)

### Especificaciones medioambientales

- Variación de temperatura de funcionamiento recomendada: 15 °C a 32 °C (59 °F a 90 °F)
- Rango de temperatura de funcionamiento admisible: 5 °C a 40 °C (41 °F a 104 °F)
- Humedad: De 15 a 80% de humedad relativa sin condensación; 28 °C punto máximo de condensación
- Intervalo de temperaturas sin funcionamiento (almacenamiento): –40 °C a 60 °C (–40 °F a 140 ºF)
- En presencia de campos electromagnéticos de gran magnitud, es posible que la salida de HP Deskjet 3540 series sufra alguna distorsión.
- HP recomienda utilizar un cable USB inferior o igual a 3 m (10 pies) de longitud para minimizar el ruido introducido debido a campos electromagnéticos intensos

## Capacidad de la bandeja de entrada

Hojas de papel normal (80 g/m² [20 lb]): Hasta 50

<span id="page-94-0"></span>Sobres: Hasta 5 Fichas: Hasta 20 Hojas de papel fotográfico: Hasta 20

## Capacidad de la bandeja de salida

Hojas de papel normal (80 g/m² [20 lb]): Hasta 20 Sobres: Hasta 5 Fichas: Hasta 10 Hojas de papel fotográfico: Hasta 10

## Tamaño del papel

Para ver una lista completa de los tamaños de los soportes de impresión, consulte el software de la impresora.

## Pesos de papel

Papel normal: de 64 a 90 g/m² (de 16 a 24 lb).

Sobres: de 75 a 90 g/m² (de 20 a 24 lb).

Tarjetas: Hasta 200 g/m² (papel índice de 110 lb máximo)

Papel fotográfico: hasta 280 g/m² (75 lb)

## Especificaciones de impresión

- Las velocidades de impresión varían según la complejidad del documento
- Método: impresión por inyección térmica de tinta
- Lenguaje: PCL3 GUI

## Especificaciones de copia

- Procesamiento de imágenes digitales
- La velocidad de copia varía según el modelo y la complejidad del documento.
- Resolución para copias en papel fotográfico: hasta 600 ppp

### Especificaciones de escaneo

- Resolución óptica: hasta 1.200 ppp
- Resolución de hardware: hasta 1200 x 1200 ppp
- Resolución mejorada: hasta 1200 x 1200 ppp
- Profundidad de bits: 24 bits en color, 8 bits en escala de grises (256 niveles de gris)
- Tamaño máximo de escaneo desde el cristal del escáner: 21,6 x 29,7 cm (8,5 x 11,7 pulgadas).
- <span id="page-95-0"></span>Tipos de archivo admitidos: BMP, JPEG, PNG, TIFF, PDF
- Versión Twain: 1.9

## Resolución de la impresión

### Modo borrador

- Entrada de color / reproducción en negro: 300x300 ppp
- Salida (negro/color): Automático

### Modo Normal

- Entrada de color / reproducción en negro: 600x300 ppp
- Salida (negro/color): Automático

#### Modo óptimo normal

- Entrada de color / reproducción en negro: 600x600 ppp
- Automático

### Modo óptimo fotográfico

- Entrada de color / reproducción en negro: 600x600 ppp
- Salida (negro/color): Automático

### Modo máximo de ppp

- Entrada de color / reproducción en negro: 1200x1200 ppp
- Salida: Automática (negro), 4800x1200 ppp optimizados (color)

## Especificaciones de la energía

### A9T80-60008

- Tensión de entrada: 100-240Vac (+/- 10%)
- Frecuencia de entrada: 50/60 Hz (+/- 3Hz)

#### A9T80-60009

- Tensión de entrada: 200-240Vac (+/- 10%)
- Frecuencia de entrada: 50/60 Hz (+/- 3Hz)

NOTA: Utilizar sólo con el adaptador de alimentación suministrado por HP.

## Rendimiento del cartucho

Visite [www.hp.com/go/learnaboutsupplies](http://www.hp.com/go/learnaboutsupplies) para obtener más información sobre el rendimiento estimado de los cartuchos.

# <span id="page-96-0"></span>Información acústica

Si dispone de acceso a Internet, puede obtener información sobre las emisiones acústicas en el sitio Web de HP. Vaya a: [www.hp.com/support.](http://www.hp.com/support)

# <span id="page-97-0"></span>Programa medioambiental de administración de productos

Hewlett-Packard tiene el compromiso de proporcionar productos de calidad de forma responsable con el medio ambiente. La impresora se ha diseñado para ser reciclada. El número de materiales empleados se ha reducido al mínimo sin perjudicar ni la funcionalidad ni la fiabilidad del producto. Los materiales diferentes se han diseñado para que se puedan separar con facilidad. Tanto los cierres como otros conectores son fáciles de encontrar, manipular y retirar utilizando herramientas de uso común. Las piezas principales se han diseñado para que se pueda acceder a ellas rápidamente, con el objeto de facilitar su desmontaje y reparación.

Para obtener más información, visite el sitio Web HP Commitment to the Environment (compromiso con el medio ambiente) en:

[www.hp.com/hpinfo/globalcitizenship/environment/index.html](http://www.hp.com/hpinfo/globalcitizenship/environment/index.html)

- Consejos ecológicos
- Uso del papel
- Plásticos
- [Especificaciones de seguridad de los materiales](#page-98-0)
- [Programa de reciclaje](#page-98-0)
- [Programa de reciclaje de suministros de HP para inyección de tinta](#page-98-0)
- [Consumo de energía](#page-98-0)
- [Modo de suspensión](#page-98-0)
- [Eliminación de residuos de aparatos por parte de los usuarios](#page-99-0)
- [Sustancias químicas](#page-99-0)
- [Limitación de sustancias peligrosas \(Ucrania\)](#page-99-0)
- [Limitación de sustancias peligrosas \(India\)](#page-99-0)

### Consejos ecológicos

HP se compromete a ayudar a sus clientes a reducir el daño medioambiental. Visite la página web de Iniciativas y Programas medioambientales de HP para obtener más información sobre las iniciativas medioambientales de HP.

[www.hp.com/hpinfo/globalcitizenship/environment/](http://www.hp.com/hpinfo/globalcitizenship/environment/)

### Uso del papel

Este producto está preparado para el uso de papel reciclado según la normativa DIN 19309 y EN 12281:2002.

### Plásticos

Las piezas de plástico de más de 25 gramos de peso están marcadas según los estándares internacionales que mejoran la capacidad de identificación de plásticos para su reciclaje al final de la vida útil del producto.

## <span id="page-98-0"></span>Especificaciones de seguridad de los materiales

Las especificaciones de seguridad de los materiales (MSDS) se pueden obtener en el sitio Web de HP:

[www.hp.com/go/msds](http://www.hp.com/go/msds)

### Programa de reciclaje

HP ofrece un elevado número de programas de reciclamiento y devolución de productos en varios países/regiones, y colabora con algunos de los centros de reciclamiento electrónico más importantes del mundo. HP contribuye a la conservación de los recursos mediante la reventa de algunos de sus productos más conocidos. Para obtener más información sobre el reciclaje de los productos HP, visite:

[www.hp.com/hpinfo/globalcitizenship/environment/recycle/](http://www.hp.com/hpinfo/globalcitizenship/environment/recycle/)

## Programa de reciclaje de suministros de HP para inyección de tinta

HP está comprometido con la protección del medio ambiente. El programa de reciclamiento de suministros de HP para inyección de tinta está disponible en muchos países/regiones y permite reciclar los cartuchos de impresión usados y los cartuchos de tinta de forma gratuita. Para obtener más información, visite el siguiente sitio Web:

[www.hp.com/hpinfo/globalcitizenship/environment/recycle/](http://www.hp.com/hpinfo/globalcitizenship/environment/recycle/)

### Consumo de energía

Los equipos de formación de imágenes de Hewlett-Packard que incluyen el logotipo ENERGY STAR® han sido aceptados en las especificaciones ENERGY STAR para equipos de formación de imágenes de la Agencia para la Protección del Medio Ambiente de Estados Unidos. La siguiente marca aparecerá en los productos de formación de imágenes reconocidos por ENERGY STAR:

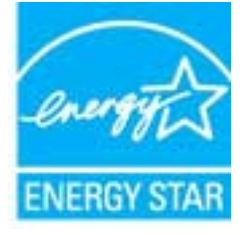

Encontrará información adicional sobre los modelos de productos de formación de imágenes reconocidos por ENERGY STAR en: [www.hp.com/go/energystar](http://www.hp.com/go/energystar)

## Modo de suspensión

- El uso de energía se reduce en el Modo de suspensión.
- Después de la configuración inicial de la impresora, ésta entrará en el Modo de suspensión, tras 5 minutos de inactividad.
- El tiempo del modo de suspensión no se puede modificar.

## <span id="page-99-0"></span>Eliminación de residuos de aparatos por parte de los usuarios

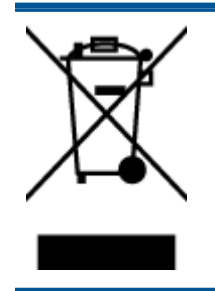

Este símbolo significa que no debe eliminar su productos con el resto de desechos del hogar. En su lugar, debería proteger la salud y el medio ambiente enviando los residuos de aparatos a un punto de recogida exclusivo para el reciclaje de desechos eléctricos y equipos electrónicos. Para obtener más información, contacte con el servicio de recogida de residuos, o visite la página <http://www.hp.com/recycle>.

## Sustancias químicas

HP se compromete a proporcionar información a sus clientes acerca de las sustancias químicas que se encuentran en nuestros productos de forma adecuada para cumplir con requisitos legales tales como REACH (Regulación CE Nº 1907/2006 del Parlamento Europeo y del Consejo Europeo). Encontrará un informe químico sobre este producto en: [www.hp.com/go/reach](http://www.hp.com/go/reach).

## Limitación de sustancias peligrosas (Ucrania)

### Технічний регламент щодо обмеження використання небезпечних речовин (Україна)

Обладнання відповідає вимогам Технічного регламенту щодо обмеження використання деяких небезпечних речовин в електричному та електронному обладнанні, затвердженого постановою Кабінету Міністрів України від 3 грудня 2008 № 1057

## Limitación de sustancias peligrosas (India)

Restriction of hazardous substances (India)

This product complies with the "India E-waste (Management and Handling) Rule 2011" and prohibits use of lead, mercury, hexavalent chromium, polybrominated biphenyls or polybrominated diphenyl ethers in concentrations exceeding 0.1 weight % and 0.01 weight % for cadmium, except for the exemptions set in Schedule 2 of the Rule.

# <span id="page-100-0"></span>Información sobre normativas

HP Deskjet 3540 series cumple los requisitos de producto de las oficinas normativas de su país/ región.

En esta sección se tratan los siguientes temas:

- Número de identificación de modelo normativo
- [FCC statement](#page-101-0)
- [Notice to users in Korea](#page-101-0)
- [VCCI \(Class B\) compliance statement for users in Japan](#page-101-0)
- [Notice to users in Japan about the power cord](#page-101-0)
- [Noise emission statement for Germany](#page-102-0)
- [Aviso Normativo para la Unión Europea](#page-102-0)
- [Visual display workplaces statement for Germany](#page-103-0)
- **[Declaration of conformity](#page-104-0)**
- [Declaraciones sobre normativa inalámbrica](#page-104-0)

### Número de identificación de modelo normativo

A efectos de identificación reglamentaria, al producto se le asigna un número de modelo reglamentario. El número reglamentario de modelo para este producto es el SDGOB-1301. No debe confundirse con el nombre comercial (HP Deskjet Ink Advantage 3540 e-All-in-One series, etc.) o el número de producto (A9T80A, A9T80B, A9T81A, etc.).

## <span id="page-101-0"></span>FCC statement

#### **FCC** statement

The United States Federal Communications Commission (in 47 CFR 15.105) has specified that the following notice be brought to the attention of users of this product.

This equipment has been tested and found to comply with the limits for a Class B digital device, pursuant to Part 15 of the FCC Rules. These limits are designed to provide reasonable protection against harmful interference in a residential installation. This equipment generates, uses and can radiate radio frequency energy and, if not installed and used in accordance with the instructions, may cause harmful interference to radio communications. However, there is no guarantee that interference will not occur in a particular installation. If this equipment does cause harmful interference to radio or television reception, which can be determined by turning the equipment off and on, the user is encouraged to try to correct the interference by one or more of the following measures:

- Reorient or relocate the receiving antenna.
- Increase the separation between the equipment and the receiver.
- Connect the equipment into an outlet on a circuit different from that to which the receiver is connected.

Consult the dealer or an experienced radio/TV technician for help.

For further information, contact:

Manager of Corporate Product Regulations Hewlett-Packard Company 3000 Hanover Street Palo Alto, Ca 94304 (650) 857-1501

#### Modifications (part 15.21)

The FCC requires the user to be notified that any changes or modifications made to this device that are not expressly approved by HP may void the user's authority to operate the equipment.

This device complies with Part 15 of the FCC Rules. Operation is subject to the following two conditions: (1) this device may not cause harmful interference, and (2) this device must accept any interference received, including interference that may cause undesired operation

### Notice to users in Korea

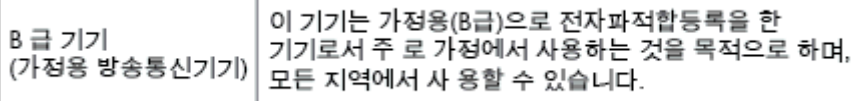

### VCCI (Class B) compliance statement for users in Japan

この装置は、クラスB情報技術装置です。この装置は、家庭環境で使用することを目的として いますが、この装置がラジオやテレビジョン受信機に近接して使用されると、受信障害を引き 起こすことがあります。取扱説明書に従って正しい取り扱いをして下さい。

VCCI-B

### Notice to users in Japan about the power cord

製品には、同梱された電源コードをお使い下さい。

## <span id="page-102-0"></span>Noise emission statement for Germany

### Geräuschemission

LpA < 70 dB am Arbeitsplatz im Normalbetrieb nach DIN 45635 T. 19

### Aviso Normativo para la Unión Europea

Los productos con la marca CE cumplen con las directivas de la UE siguientes:

- Directiva sobre el bajo voltaje 2006/95/EC
- Directiva EMC 2004/108/EC
- Directiva de Ecodiseño 2009/125/EC, donde sea aplicable

La conformidad CE de este producto solo es válida si está alimentado con los adaptadores de ca con la marca CE distribuidos por HP.

Si este producto tiene funcionalidad de telecomunicaciones, también cumple con los requisitos esenciales de la directiva EU siguiente:

Directiva R&TTE 1999/5/EC

 $\epsilon$ 

 $C \in \mathbb{O}$ 

El cumplimiento con estas directivas conlleva la conformidad con las normativas europeas armonizadas (Normas Europeas) enumeradas en la Declaración de conformidad EU publicada por HP para este producto o gama de productos, disponible (sólo en inglés) en la documentación del producto o en la página web siguiente: [www.hp.com/go/certificates](http://www.hp.com/go/certificates) (escriba el número de referencia del producto en el campo de búsquedas).

La conformidad se indica mediante una de las marcas de conformidad siguientes, ubicada en el producto:

> En productos que no son de telecomunicaciones y para los productos de telecomunicaciones armonizados con la UE, tales como Bluetooth® dentro de la clase de potencia por debajo de 10mW.

Para productos de telecomunicaciones no armonizados con la UE (si es de aplicación, un número de cuerpo de 4 dígitos debe insertarse entre CE y !).

Consulte la etiqueta reguladora que se suministra en el producto.

La funcionalidad de telecomunicaciones de este producto puede usarse en los países de la UE y EFTA siguientes: Alemania, Austria, Bélgica, Bulgaria, Chipre, Dinamarca, Eslovenia, España, Estonia, Finlandia, Francia, Grecia, Hungría, Irlanda, Islandia, Italia, Letonia, Liechtenstein, Lituania, <span id="page-103-0"></span>Luxemburgo, Malta, Noruega, Países Bajos, Polonia, Portugal, Reino Unido, República Checa, República Eslovaca, Rumanía, Suecia y Suiza.

El conector telefónico (no disponible para todos los productos) sirve para la conexión a redes telefónicas analógicas.

#### Productos con dispositivos LAN inalámbricos

● Algunos países pueden tener obligaciones o requisitos específicos sobre el funcionamiento de redes LAN inalámbricas, como el uso exclusivo en interiores, o restricciones de canales. Compruebe que los ajustes del país para la red inalámbrica son correctos.

#### Francia

● Para el funcionamiento de LAN inalámbrica a 2,4 GHz de este producto, puede haber ciertas restricciones: Este equipo puede usarse en interiores para toda la banda de frecuencia de 2400 a 2483,5 MHz (canales 1 a 13). Para el uso en exteriores, sólo puede usarse la banda de frecuencia 2400 a 2454 MHz (canales 1 a 7). Para conocer los últimos requisitos, consulte [www.arcep.fr](http://www.arcep.fr).

El punto de contacto para asuntos reglamentarios es:

Hewlett-Packard GmbH, Dept./MS: HQ-TRE, Herrenberger Strasse 140, 71034 Boeblingen, ALEMANIA

### Visual display workplaces statement for Germany

# GS-Erklärung (Deutschland)

Das Gerät ist nicht für die Benutzung im unmittelbaren Gesichtsfeld am Bildschirmarbeitsplatz vorgesehen. Um störende Reflexionen am Bildschirmarbeitsplatz zu vermeiden, darf dieses Produkt nicht im unmittelbaren Gesichtsfeld platziert werden.

## <span id="page-104-0"></span>Declaration of conformity

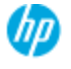

#### **DECLARATION OF CONFORMITY**

according to ISO/EC 17050-1 and EN 17050-1

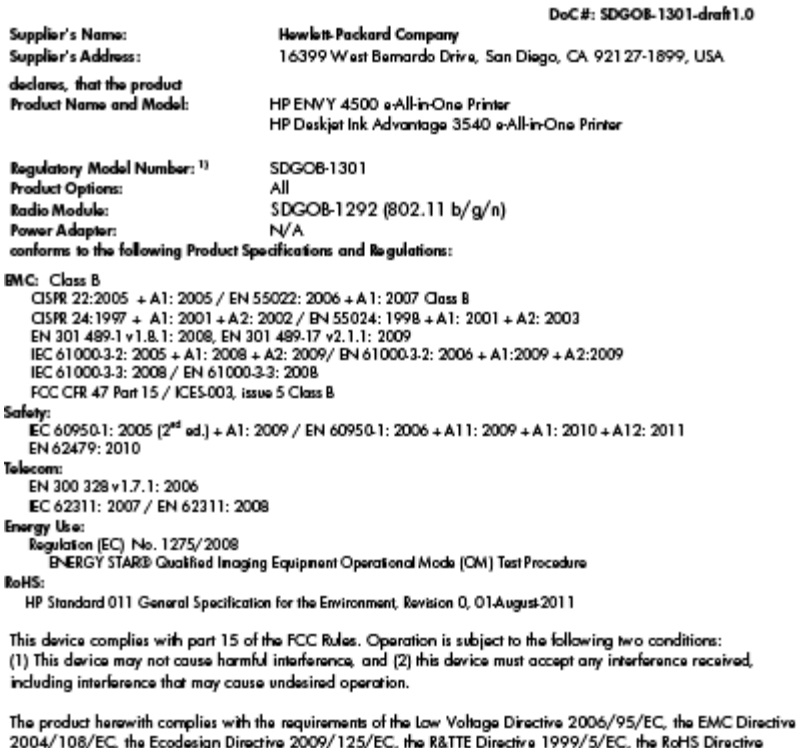

2011/65/EU, the WEEE Directive 2002/96/EC and the European Council Recommendation 1999/519/EC on the limitation of Electromagnetic fields to the general public, and carries the CE marking accordingly.

#### Additional Information:

-<br>This product is assigned a Regulatory Model Number which stays with the regulatory aspects of the design. The<br>Regulatory Model Number is the main product identifier in the regulatory documentation and test reports, this number should not be confused with the marketing name or the product numbers.

September 2012 San Diego, CA

local contact for regulatory topics only:<br>EMEA: Hawlett-Packard GmbH, HQ-TRE, Herrenberger Strasse 140, 71034 Boeblingen, Germany<br>U.S.: Hewlett-Packard, 3000 Hanover St., Palo Alto 94304, U.S.A. 650-857-1501 <u>www.hp.eu/ce</u>

## Declaraciones sobre normativa inalámbrica

Esta sección contiene la siguiente información normativa correspondiente a productos inalámbricos:

- [Exposure to radio frequency radiation](#page-105-0)
- [Notice to users in Brazil](#page-105-0)
- [Notice to users in Canada](#page-105-0)
- **[Aviso para usuarios en México](#page-106-0)**
- **[Notice to users in Taiwan](#page-106-0)**
- [Wireless notice to users in Japan](#page-106-0)

### <span id="page-105-0"></span>Exposure to radio frequency radiation

#### Exposure to radio frequency radiation

frequency exposure limits. Nevertheless, the device shall be used in such a manner that the potential for human contact during normal operation is minimized. This product and any attached external antenna, if supported, shall be placed in such a manner to minimize the potential for human contact during normal operation. In order to avoid the possibility of exceeding the FCC radio frequency exposure limits, human proximity to the antenna shall not be less than 20 cm (8 inches) during normal operation.

### Notice to users in Brazil

#### Aviso aos usuários no Brasil

Este equipamento opera em caráter secundário, isto é, não tem direito à proteção contra interferência prejudicial, mesmo de estações do mesmo tipo, e não pode causar interferência a sistemas operando em caráter primário. (Res.ANATEL 282/2001).

### Notice to users in Canada

#### Notice to users in Canada/Note à l'attention des utilisateurs canadiens

Under Industry Canada regulations, this radio transmitter may only operate using an antenna of a type and maximum (or lesser) gain approved for the transmitter by Industry Canada. To reduce potential radio interference to other users, the antenna type and its gain should be so chosen that the equivalent isotropically radiated power (e.i.r.p.) is not more than that necessary for successful communication.

This device complies with Industry Canada licence-exempt RSS standard(s). Operation is subject to the following two conditions: (1) this device may not cause interference, and (2) this device must accept any interference, including interference that may cause undesired operation of the device.

WARNING! Exposure to Radio Frequency Radiation The radiated output power of this device is below the Industry Canada radio frequency exposure limits. Nevertheless, the device should be used in such a manner that the potential for human contact is minimized during normal operation.

To avoid the possibility of exceeding the Industry Canada radio frequency exposure limits, human proximity to the antennas should not be less than 20 cm (8 inches).

Conformément au Règlement d'Industrie Canada, cet émetteur radioélectrique ne peut fonctionner qu'avec une antenne d'un type et d'un gain maximum (ou moindre) approuvé par Industrie Canada. Afin de réduire le brouillage radioélectrique potentiel pour d'autres utilisateurs, le type d'antenne et son gain doivent être choisis de manière à ce que la puissance isotrope rayonnée équivalente (p.i.r.e.) ne dépasse pas celle nécessaire à une communication réussie.

Cet appareil est conforme aux normes RSS exemptes de licence d'Industrie Canada. Son fonctionnement dépend des deux conditions suivantes : (1) cet appareil ne doit pas provoquer d'interférences nuisibles et (2) doit accepter toutes interférences reçues, y compris des interférences pouvant provoquer un fonctionnement non souhaité de l'appareil.

AVERTISSEMENT relatif à l'exposition aux radiofréquences. La puissance de rayonnement de cet appareil se trouve sous les limites d'exposition de radiofréquences d'Industrie Canada. Néanmoins, cet appareil doit être utilisé de telle sorte qu'il soit mis en contact le moins possible avec le corps humain.

Afin d'éviter le dépassement éventuel des limites d'exposition aux radiofréquences d'Industrie Canada, il est recommandé de maintenir une distance de plus de 20 cm entre les antennes et l'utilisateur.

### <span id="page-106-0"></span>Aviso para usuarios en México

#### Aviso para los usuarios de México

La operación de este equipo está sujeta a las siguientes dos condiciones: (1) es posible que este equipo o dispositivo no cause interferencia perjudicial y (2) este equipo o dispositivo debe aceptar cualquier interferencia, incluyendo la que pueda causar su operación no deseada.

Para saber el modelo de la tarjeta inalámbrica utilizada, revise la etiqueta regulatoria de la impresora.

### Notice to users in Taiwan

低功率電波輻射性電機管理辦法 第十二條 經型式認證合格之低功率射頻電機,非經許可,公司、商號或使用者均不得擅自變更頻 率、加大功率或變更設計之特性及功能。 第十四條 低功率射频電機之使用不得影響飛航安全及干擾合法通信;經發現有干擾現象時,應立 即停用,並改善至無干擾時方得繼續使用。 前項合法通信,指依電信法規定作業之無線電通信。低功率射頻電機須忍受合法通信或 工業、科學及醫藥用電波輻射性電機設備之干擾。

#### Wireless notice to users in Japan

この機器は技術基準適合証明又は工事設計認証を受けた無線設備を搭載しています。
# Índice

# A

asistencia al cliente warranty [85](#page-88-0) avisos normativos declaraciones sobre normativa inalámbrica [101](#page-104-0) número de identificación de modelo normativo [97](#page-100-0)

### B

botones, panel de control [5](#page-8-0)

# C

copia especificaciones [91](#page-94-0)

# E

entorno Programa medioambiental de administración de productos [94](#page-97-0) escanear especificaciones de escaneo [91](#page-94-0)

## I

imprimir especificaciones [91](#page-94-0) información sobre normativas [97](#page-100-0) información técnica especificaciones de copia [91](#page-94-0) especificaciones de escaneo [91](#page-94-0) especificaciones de impresión [91](#page-94-0) especificaciones medioambientales [90](#page-93-0) requisitos del sistema [90](#page-93-0)

# M

medio ambiente especificaciones medioambientales [90](#page-93-0)

#### P

panel de control botones [5](#page-8-0) funciones [5](#page-8-0) Papel tipos recomendados [24](#page-27-0) periodo de asistencia telefónica periodo de asistencia [85](#page-88-0) proceso de asistencia [84](#page-87-0)

### R

reciclado cartuchos de tinta [95](#page-98-0) requisitos del sistema [90](#page-93-0)

### T

tarjeta de interfaz de red [52](#page-55-0), [53](#page-56-0) tarjeta de interfaz [52](#page-55-0), [53](#page-56-0) teléfono del soporte [84](#page-87-0) transcurrido el periodo de asistencia [85](#page-88-0)

#### W

warranty [85](#page-88-0)